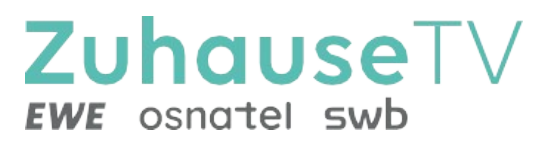

# **ZuhauseTV über Apple TV**

Gebrauchsanleitung

Original Deutsch Version 1.1 Stand: Dezember 2023

Hersteller: EWE TEL GmbH Cloppenburger Str. 310 • 26133 Oldenburg Technischer Support EWE: 0441 8000 5566 **www.ewe.de/tv**

## Inhaltsverzeichnis

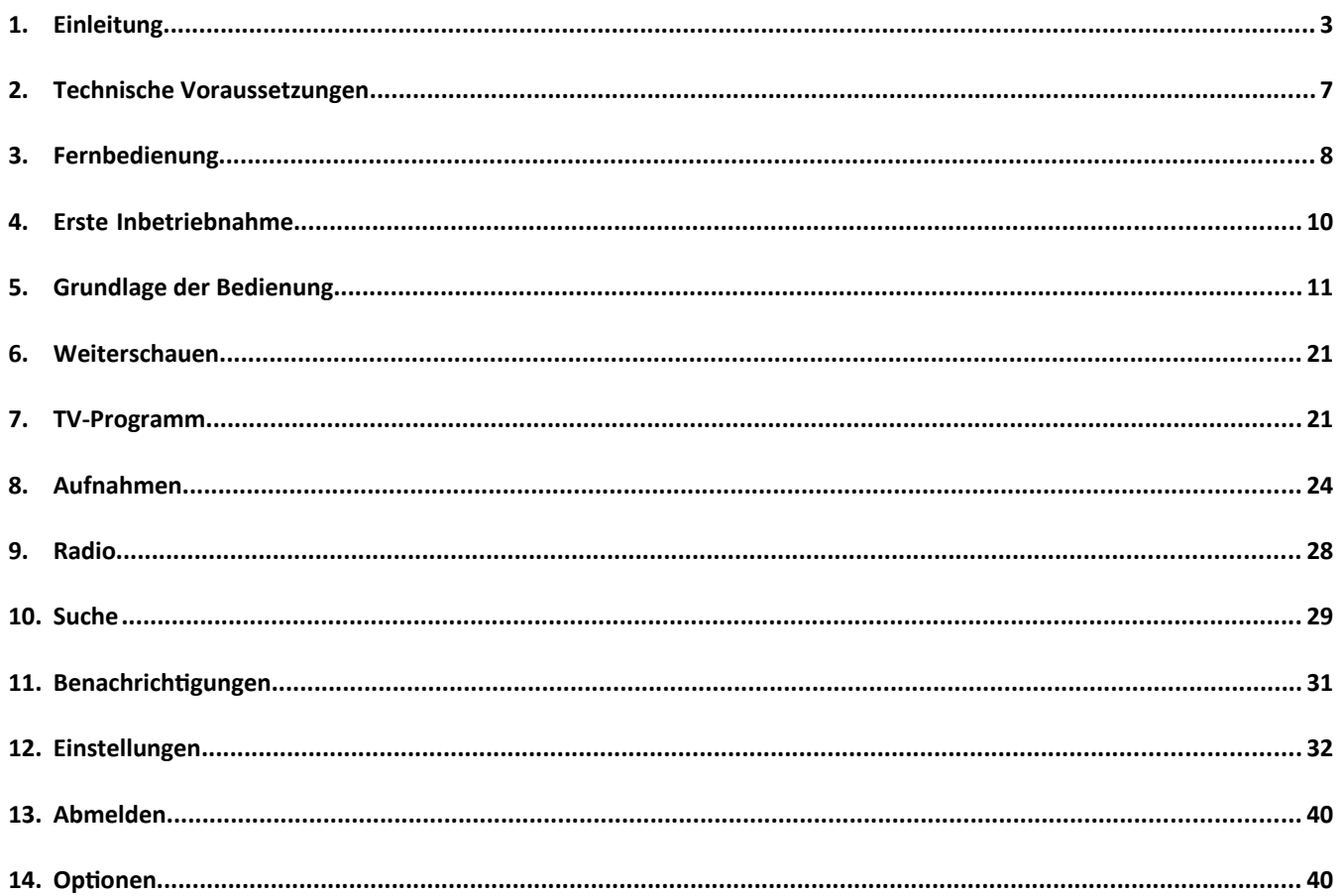

### **1. Einleitung**

Bitte beachten Sie, dass die Darstellung und der Funktionsumfang der Benutzeroberfläche von Ihrem genutzten Endgerät abhängig ist.

Die Benutzeroberfläche dient zur Steuerung des IPTV-Systems. Über das Hauptmenü und diverse Widgets haben Sie Zugriff auf nahezu alle zur Verfügung stehenden Funktionen von ZuhauseTV.

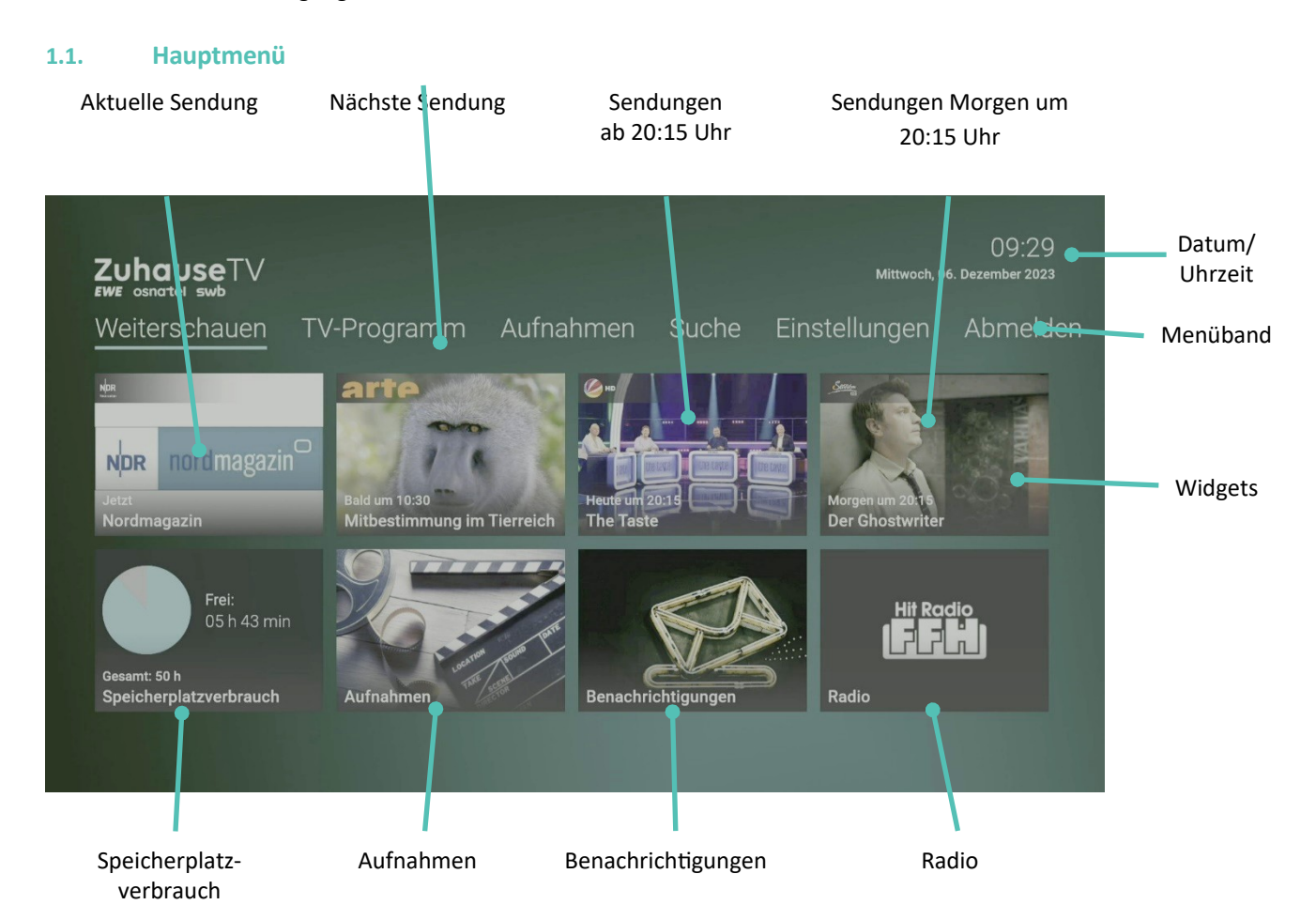

### **1.2. Menüpunkte**

### **1.2.1. Folgende Menüpunkte stehen zur Verfügung:**

- **Weiterschauen:** Von hier aus gelangen Sie zum zuletzt geschauten Stream.
- **TV-Programm:** Das TV-Programm bietet eine Übersicht aller Sender und Sendungen in Form einer Matrix.
- **Aufnahmen:** Im Menüpunkt Aufnahmen können Sie alle Aufnahmen abrufen, welche geplant oder bereits abgeschlossen sind.
- **Suche:** Verwenden Sie die Suche, um Inhalte wie Sendungen, Filme oder Aufnahmen zu finden.
- **Einstellungen:** Im Menüpunkt Einstellungen können Sie die Benutzeroberfläche an Ihre Anforderungen anpassen.
	- o **Meine Geräte:** Mithilfe der ZuhauseTV App können Sie hier Ihre mobilen Geräte mit dem IPTV-System verbinden.
- **Abmelden:** Bei ZuhauseTV abmelden.
- **Beenden:** ZuhauseTV beenden.

### **1.3. Widgets**

In der Benutzeroberfläche befinden sich unterschiedliche Widgets. Jedes Widget stellt eine eigene Funktion zur Verfügung. Möglicherweise müssen Sie mit der Navigationstaste nach rechts scrollen, um weitere Widgets anzuzeigen.

### **1.3.1. Im Folgenden einige Widgets und ihre Funktionen:**

- **Sendung:** Zeigt eine einzelne Sendung an. Durch Aktivieren gelangen Sie zu den Sendungsdetails. Es gibt folgende Kategorien
	- o Jetzt laufende Sendung
	- o Bald laufende Sendung
	- o Heute laufende Sendung
	- o Morgen laufende Sendung
- **Speicherplatzverbrauch:** Zeigt die Auslastung Ihres Speicherplatzes für Aufnahmen an.
- **Aufnahmen:** Zeigt alle Einzelaufnahmen an.
- **Benachrichtigungen:** Zeigt neue Benachrichtigungen bis zum Enddatum an. Durch Aktivieren gelangen Sie zu den Benachrichtigungen.
- **Radio:** Hier werden die verfügbaren Radiosender aufgelistet.

### **1.4. Kontextmenü**

Drücken Sie bei laufendem Stream die Taste oder r (Coder r um das Kontextmenü anzuzeigen.

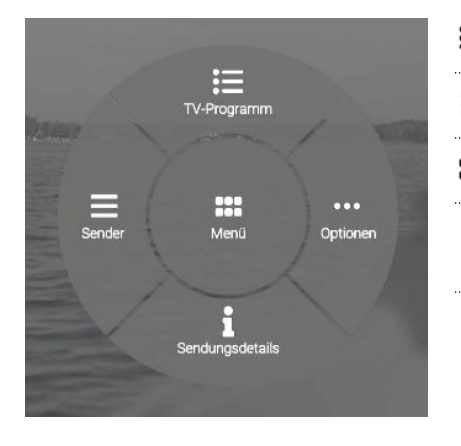

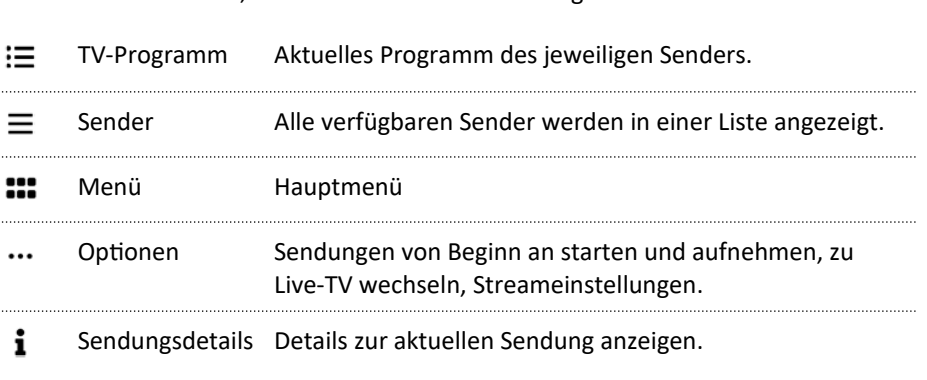

### **1.5. TV-Programmliste**

Im Menüpunkt **TV-Programm** finden Sie das aktuelle Programm des jeweiligen Senders.

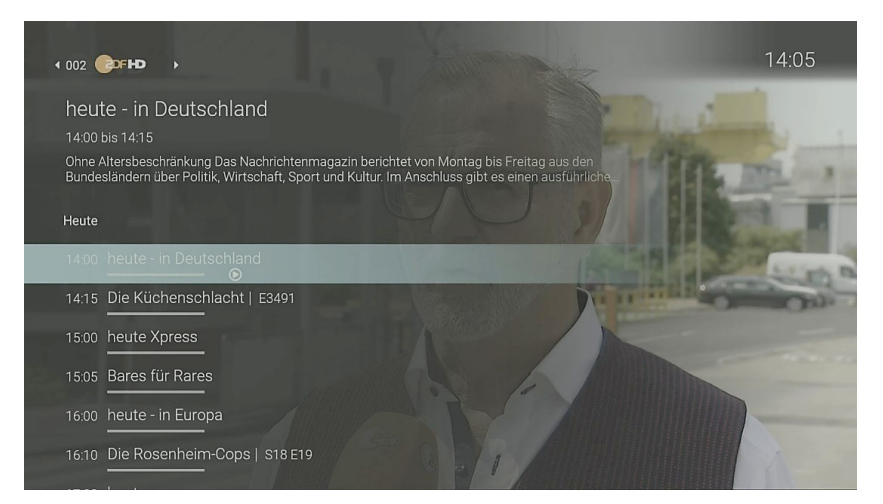

### **1.6. Optionen**

Im Menüpunkt **Optionen** können Sie (je nach Sender/-gruppe):

- Sendungen aufnehmen
- Sendungen pausieren und fortsetzen
- Sendungen von Beginn an starten
- Zu Live wechseln
- Streameinstellungen ändern

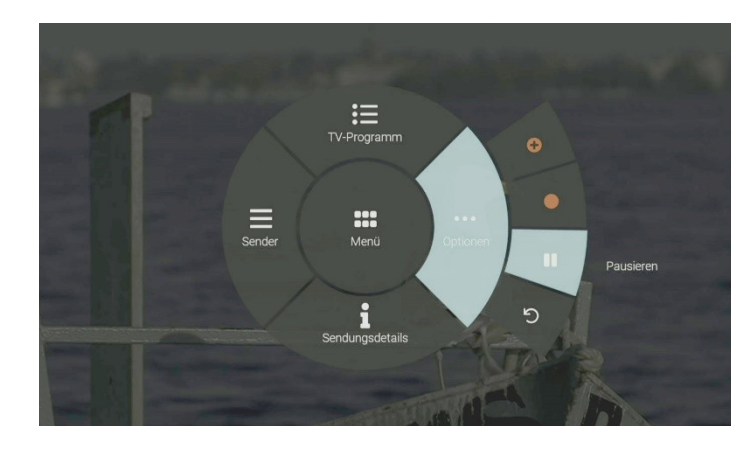

Die Ansicht des Menüpunktes **Optionen** variiert je nach Sender – abhängig von den vorliegenden Funktionen.

### **1.7. Sendungsdetails**

i

In den **Sendungsdetails** finden Sie Zusatzinformationen zur ausgewählten Sendung.

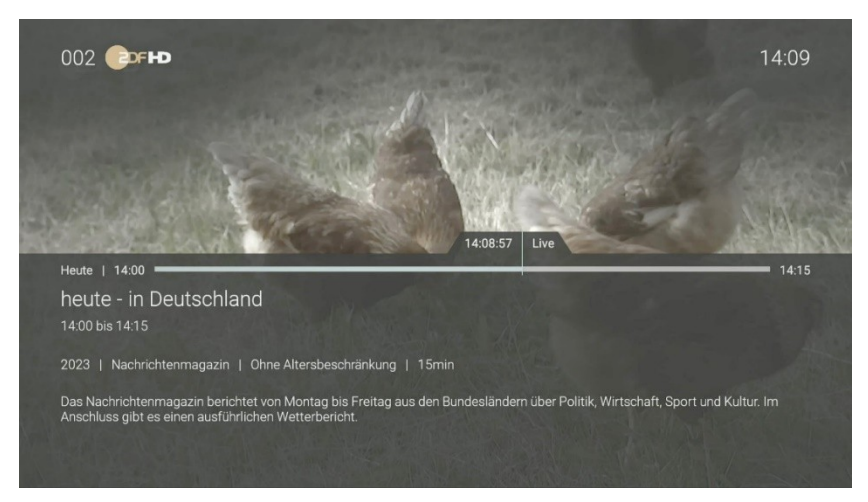

### **1.8. Sender**

Im Menüpunkt **Sender** werden alle verfügbaren Sender in einer Liste angezeigt.

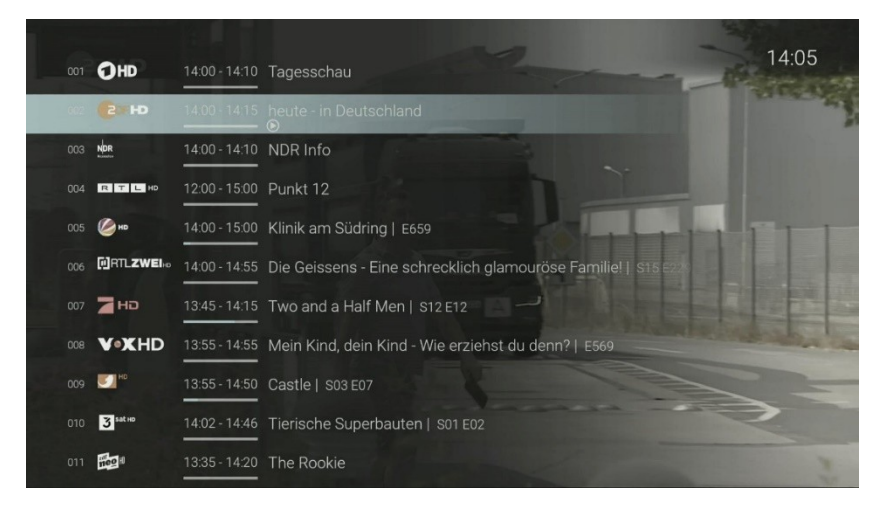

### **1.9. Icons**

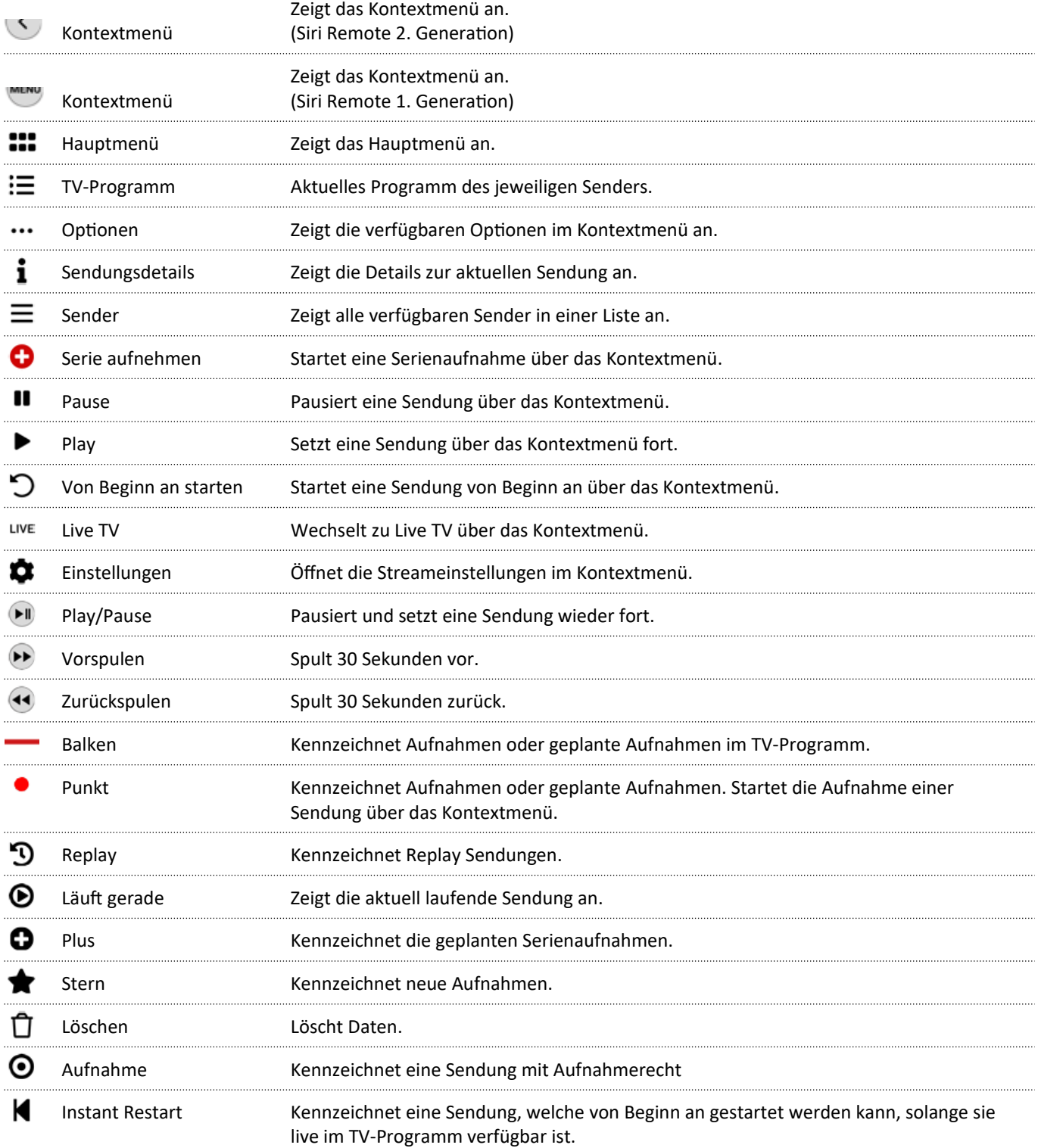

### **2. Technische Voraussetzungen**

Aus Gründen der Sicherheit kann die **ZuhauseTV App** nicht auf gerooteten Geräten betrieben werden. Bitte **ZuhauseTV** und das Betriebssystem des mobilen Endgeräts regelmäßig updaten.

### **2.1. Apple TV**

- Apple TV- oder Apple TV 4K-Gerät
- TV-Gerät mit HDMI-Anschluss
- Breitbandanschluss bei Ihrem Netzbetreiber mit mindestens 20 Mbit/s Downloadgeschwindigkeit
- ZuhauseTV App ab Version 4.0
- Zugangsdaten zu ZuhauseTV

### **2.2. Getestete Endgeräte**

ZuhauseTV ist kompatibel mit:

allen verfügbaren Endgeräten mit tvOS-Version 13 und höher.

### **3. Fernbedienung**

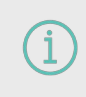

Bitte beachten Sie, dass die Bedienung abhängig von der verwendeten Fernbedienung ist. In der Gebrauchsanleitung wird beispielsweise die Fernbedienung von Apple TV verwendet. Die Tastenbelegung auf der Fernbedienung kann daher abweichen.

### **3.1. Tastenbelegung**

Die Benutzeroberfläche von ZuhauseTV ist an das Design der Benutzeroberfläche für TV-Geräte angelehnt. Die Tasten der Fernbedienung von Apple TV sind wie folgt belegt:

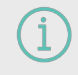

Das abgebildete Modell der Fernbedienung ist eine Auswahl aus der Produktpalette von Apple TV. Für weitere Informationen ziehen Sie bitte die Original-Gebrauchsanweisung der Fernbedienung heran.

### **3.1.1. Siri Remote 1. Generation**

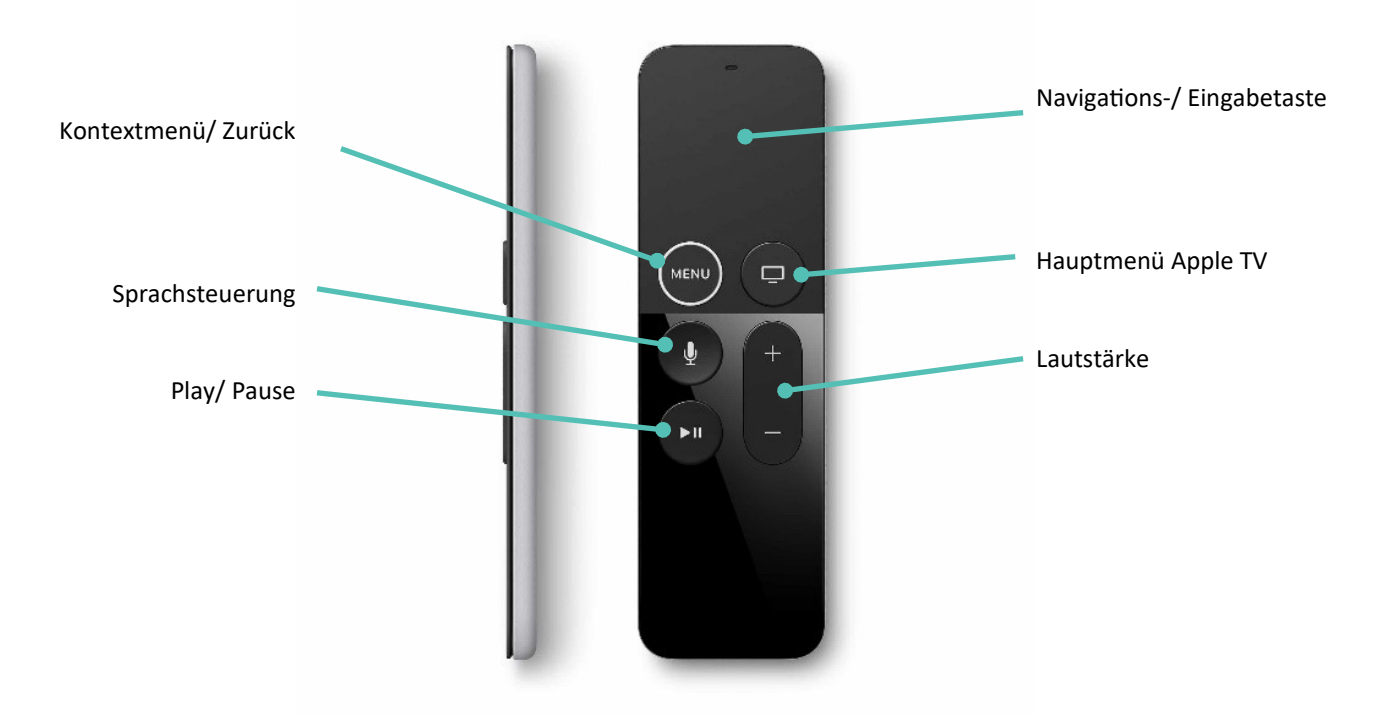

Um zum Hauptmenü zurückzukehren, betätigen Sie **nicht** den Home-Button der Apple TV-Fernbedienung. Hiermit gelangen Sie in das Hauptmenü von dem Apple TV-Stick. Damit Sie ins Hauptmenü von ZuhauseTV zurückkehren, verwenden Sie die Eingabetaste oder die Zurück-Eingabetaste.

### **3.1.2. Siri Remote 2. Generation**

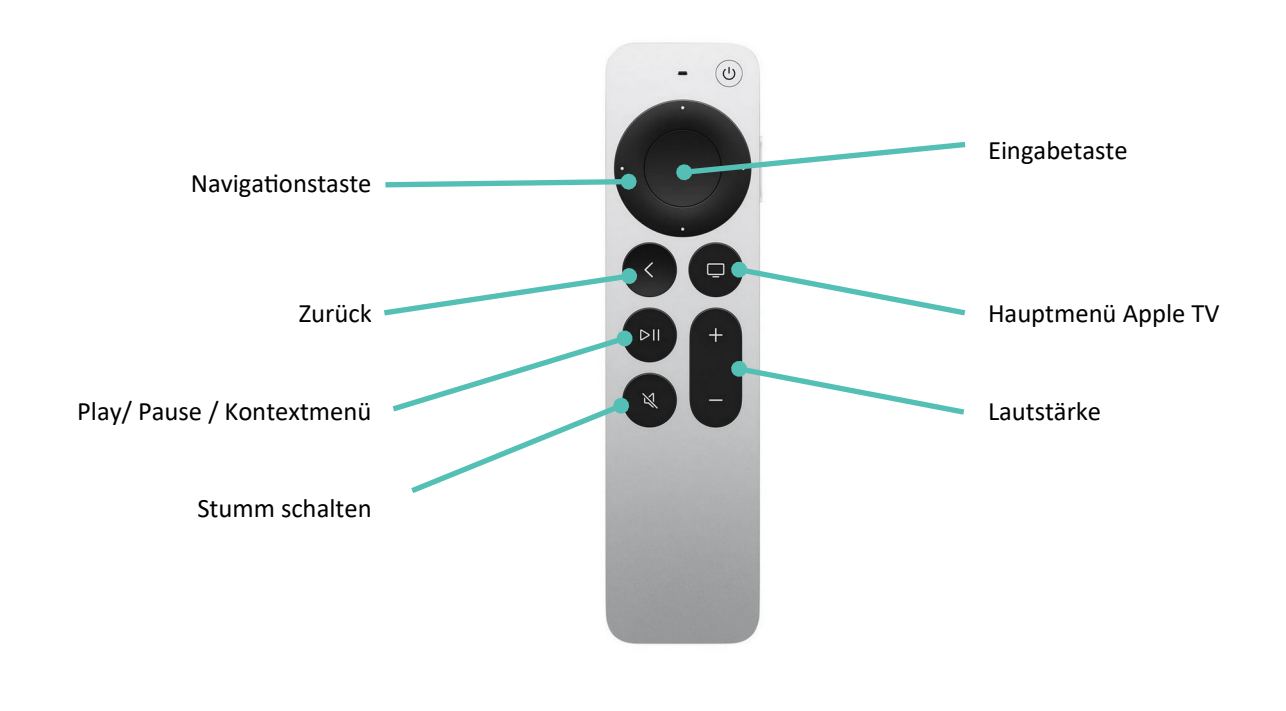

Um zum Hauptmenü zurückzukehren, betätigen Sie **nicht** den Home-Button der Apple TV-Fernbedienung. Hiermit gelangen Sie in das Hauptmenü von dem Apple TV-Stick. Damit Sie ins Hauptmenü von ZuhauseTV zurückkehren, verwenden Sie die Eingabetaste oder die Zurück-Eingabetaste.

### **4. Erste Inbetriebnahme**

### **4.1. Um die ZuhauseTV in Betrieb zu nehmen, benötigen Sie**

- Apple TV Box mit der beigelegten Fernbedienung
- eine aktive Internetverbindung Ihres Netzbetreibers (WLAN)
- Zugangsdaten für ZuhauseTV

### **4.2. ZuhauseTV herunterladen**

Bei der Einrichtung von Apple TV verweisen wir auf die Anleitung des Herstellers.

Suchen Sie in der Suchfunktion von **Apple TV** oder im **Apple Store** nach **ZuhauseTV** und folgen Sie den Anweisungen am TV-Gerät.

### **4.3. Bei ZuhauseTV anmelden**

Bevor Sie **ZuhauseTV** nutzen können, müssen Sie sich mit Ihren Zugangsdaten anmelden:

Gehen Sie wie folgt vor:

- 1. Rufen Sie **ZuhauseTV** auf.
- 2. Geben Sie Ihre **Zugangsdaten** ein.
- 3. Aktivieren Sie die Schaltfläche **Speichern**, wenn Sie Ihre Angaben speichern möchten.

 $\checkmark$  In diesem Fall müssen Sie Ihre Zugangsdaten bei erneuter Anmeldung nicht noch einmal eingeben.

4. Aktivieren Sie die Schaltfläche **Verbinden**.

Schauen Sie sich zur Ersteinrichtung Apple TV auch gerne unsere Schritt-für-Schritt-Anleitung auf unserer Website [ewe.de/tv](https://www.ewe.de/zuhause/tv) an.

### **5. Grundlage der Bedienung**

Im Kapitel **Grundlagen der Bedienung** erhalten Sie wichtige Informationen über die verschiedenen Funktionen auf der Benutzeroberfläche.

Folgende Funktionen stehen zur Verfügung:

- Stream aufrufen
- Im Kontextmenü navigieren
- Sender auswählen
- Sendung auswählen und ansehen
- Sendungsdetails anzeigen
- Laufende Sendung pausieren
- Laufende Sendung vor- und zurückspulen
- Sendung aufnehmen
- Benachrichtigungen anzeigen
- Abmelden

### **5.1. Stream aufrufen**

Als laufender Stream wird eine gerade abgespielte Sendung oder Aufnahme bezeichnet.

Drücken Sie bei laufendem Stream die Taste  $\bigcirc$  oder  $\mathbb{M}$ , um das Kontextmenü anzuzeigen.

Im Kontextmenü können Sie in den Menüpunkten **TV-Programm** und **Sender** einen Stream direkt aufrufen. Über den Menüpunkt **Menü** gelangen Sie ins Hauptmenü.

Im Hauptmenü können Sie in folgenden Menüpunkten einen Stream starten:

- Weiterschauen
- TV-Programm
- Aufnahmen
- Suche
- Radio

### **5.2. Kontextmenü**

Drücken Sie bei laufendem Stream die Taste **oder Kontextmenü** anzuzeigen.

Beachten Sie hier auch die bebilderte Erklärungung unter **1.4.**

### **5.3. Menü anzeigen**

Gehen Sie wie folgt vor:

- 1. Drücken Sie bei einer laufenden Sendung die Taste<sup>(Coder Michael</sup>, um das **Kontextmenü** anzuzeigen.
- 2. Navigieren zum Menüpunkt Menü <sup>22</sup>, um ins Hauptmenü zu gelangen.

### **5.4. TV-Programmliste anzeigen**

Im Menüpunkt **TV-Programmliste**  $\Xi$  finden Sie das aktuelle Programm des jeweiligen Senders.

Wenn der Sender über Replay verfügt, können Sie zu vergangenen Sendungen navigieren und diese direkt starten.

Zusätzlich stehen folgende Funktionen zur Verfügung:

- Sendung starten
- Zum Sender springen
- Sendung oder Serie aufnehmen
- Detailansicht anzeigen

Gehen Sie wie folgt vor:

- 1. Drücken Sie die Taste **oder Kontextmenü** anzuzeigen.
- 2. Navigieren Sie zum Menüpunkt **TV-Programm**
- 3. Navigieren Sie nach links oder nach rechts, um das Programm des vorherigen oder nächsten Senders anzuzeigen.
- 4. Navigieren Sie zur gewünschten Sendung und bestätigen Sie die Auswahl.
- 5. Wählen Sie eine Aktion aus und bestätigen Sie die Auswahl.

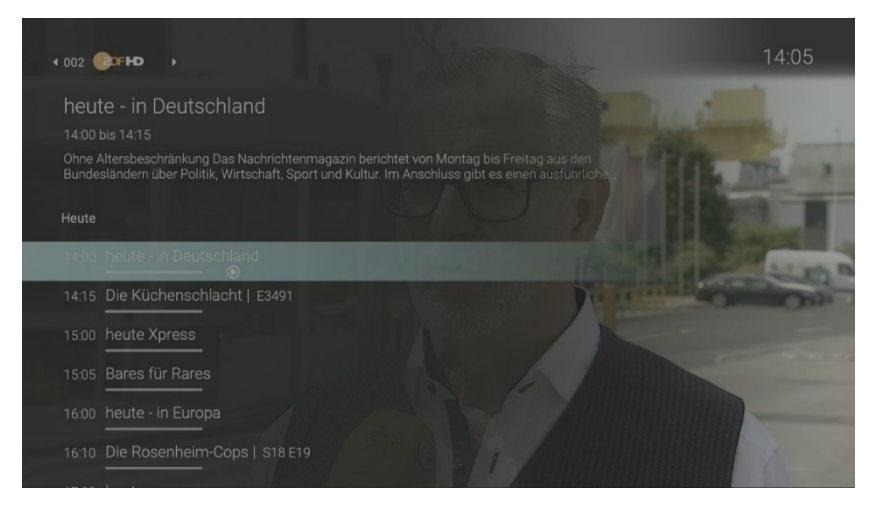

### **5.5. Optionen**

Im Menüpunkt **Optionen** können Sie:

- Aufnehmen
- Pausieren
- Von Beginn an starten
- Zu Live wechseln
- Streameinstellungen

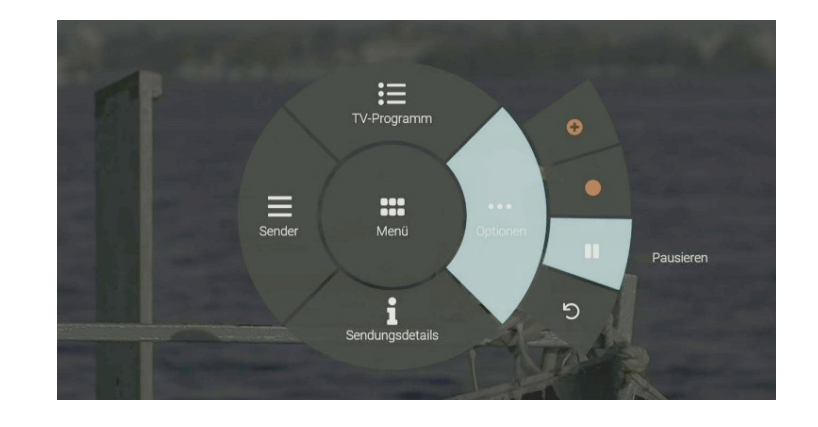

### **5.6. Aufnehmen**

Sie können eine Sendung oder Serie während einer laufenden Sendung über das Kontextmenü aufnehmen.

Gehen Sie wie folgt vor:

- 1. Drücken Sie die Taste **oder MENU**, um das Kontextmenü anzuzeigen.
- 2. Navigieren Sie zum Menüpunkt **Optionen** .
- 3. Aktivieren Sie die Schaltfläche:
	- **Aufnehmen** : Ausgewählte Sendung aufnehmen.
	- **Serie aufnehmen**  $\bullet$ : Serienaufnahme der ausgewählten Sendung erstellen (wird nur angezeigt, wenn die ausgewählte Sendung als Teil einer Serie erkannt wird).

Die aufgenommenen Sendungen können Sie über den Menüpunkt **Aufnahmen** unter **Einzelaufnahmen**, **Serienaufnahmen** oder **Geplante Aufnahmen** anzeigen.

### **5.7. Pausieren und fortsetzen**

### **5.7.1. Sendung pausieren**

Gehen Sie wie folgt vor:

- 1. Drücken Sie die Taste **oder (Elitem**, um das **Kontextmenü** anzuzeigen.
- 2. Navigieren Sie zum Menüpunkt **Optionen** .
- 3. Aktivieren Sie die Schaltfläche Pause **II**, um die Sendung zu pausieren.

### **5.7.2. Sendung fortsetzen**

Um eine pausierte Sendung fortzusetzen, gehen Sie wie folgt vor:

- 1. Drücken Sie die Taste oder **MENU**, um das **Kontextmenü** anzuzeigen.
- 2. Navigieren Sie zum Menüpunkt **Optionen** .
- 3. Aktivieren Sie die Schaltfläche **Play** , um die Sendung fortzusetzen.

### **5.8. Von Beginn an starten**

Gehen Sie wie folgt vor:

- 1. Drücken Sie die Taste oder **MENU**, um das **Kontextmenü** anzuzeigen.
- 2. Navigieren Sie zum Menüpunkt Optionen \*\*\*.
- 3. Aktivieren Sie die Schaltfläche **Von Beginn an starten** .

### **5.9. Zu Live wechseln**

Gehen Sie wie folgt vor:

- 1. Drücken Sie die Taste **oder MENU**, um das Kontextmenü anzuzeigen.
- 2. Navigieren Sie zum Menüpunkt **Optionen** .
- 3. Aktivieren Sie die Schaltfläche Zu Live wechseln LIVE.

### **5.10. Streameinstellungen**

Wenn für eine Sendung mehrere Tonspuren zur Verfügung stehen (z. B. weitere Sprachen, akustische Bildbeschreibung, Untertitel), können Sie diese in den Streameinstellungen auswählen.

Gehen Sie wie folgt vor:

- 1. Drücken Sie die Taste **oder (Edward)**, um das **Kontextmenü** anzuzeigen.
- 2. Navigieren Sie zum Menüpunkt **Optionen** .
- 3. Aktivieren Sie die Schaltfläche **Streameinstellungen** .
- 4. Navigieren Sie zu der gewünschten Auswahl.
- 5. Bestätigen Sie die Auswahl.

### **5.11. Sendungsdetails**

In den Sendungsdetails finden Sie Zusatzinformationen zur ausgewählten Sendung. Gehen Sie wie folgt vor:

- 1. Drücken Sie die Taste **oder (Elitem**, um das **Kontextmenü** anzuzeigen.
- 2. Navigieren Sie zum Menüpunkt **Sendungsdetails** .

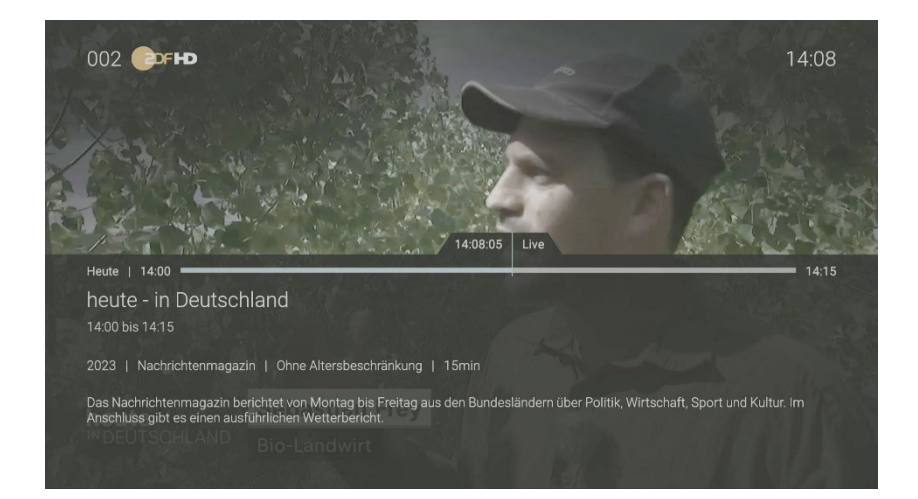

### **5.12. Sender**

Gehen Sie wie folgt vor:

- 1. Drücken Sie die Taste **oder Kontextmenü** anzuzeigen
- 2. Navigieren Sie zum Menüpunkt **Sender** .
- 3. Navigieren Sie zum gewünschten Sender.
- 4. Bestätigen Sie die Auswahl.

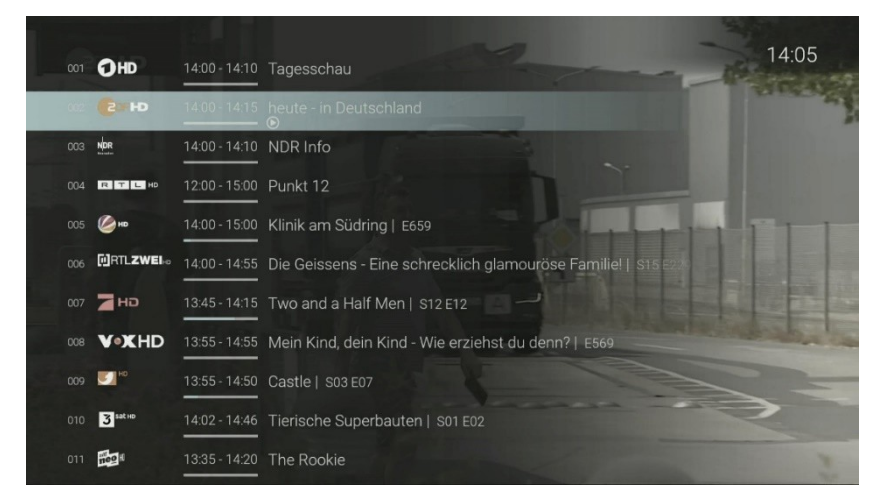

**5.13. Sender und Sendung auswählen**

- **5.13.1. Sie können auf folgende Arten einen Sender und eine Sendung auswählen und starten:**
	- Senderliste
	- TV-Programmliste
	- TV-Programm
	- Suche

### **5.13.2. Sender und Sendung mithilfe der Senderliste auswählen**

Gehen Sie wie folgt vor:

- 1. Navigieren Sie über das **Kontextmenü** zum Menüpunkt **Sender** .
- 2. Navigieren Sie zum gewünschten Sender.
- 3. Bestätigen Sie die Auswahl.

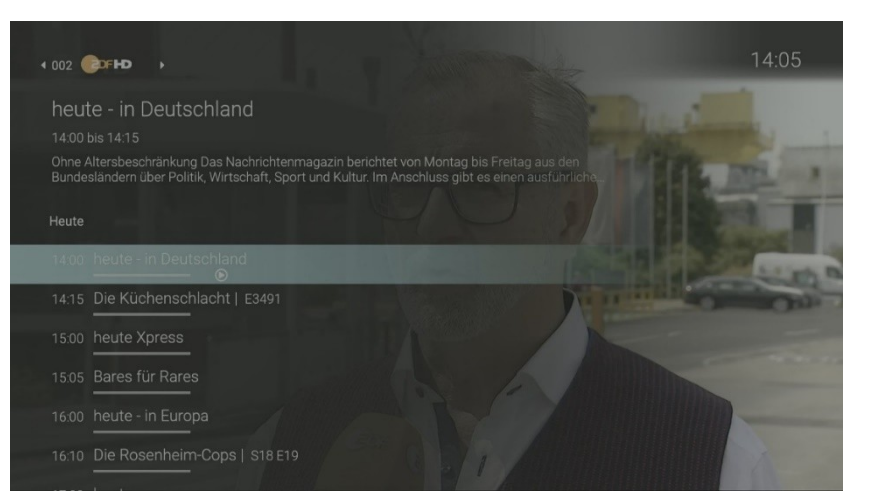

### **5.14. Sender und Sendung mithilfe der TV-Programmliste auswählen**

Gehen Sie wie folgt vor:

- 1. Navigieren Sie über das **Kontextmenü** zum Punkt **TV-Programm** .
- 2. Navigieren Sie zum gewünschten Sender.
- 3. Bestätigen Sie die Auswahl.

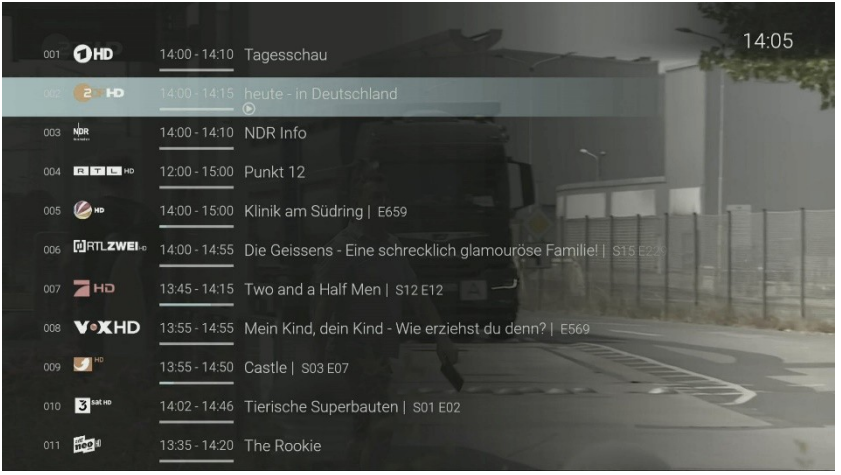

### **5.15. Sender und Sendung mithilfe des TV-Programms auswählen**

- 1. Navigieren Sie im Hauptmenü zu dem Menüpunkt **TV-Programm**.
- 2. Um den gewünschten Sender bzw. die gewünschte Sendung auszuwählen, drücken Sie die Eingabetaste der Fernbedienung, um die Detailansicht zu öffnen.
- 3. Das Öffnen der Detailansicht ermöglicht Ihnen weitere Befehle auszuführen, wie:
	- **Ansehen**: Das Starten der Sendung von Beginn an
	- **Live-TV**: Das Springen in das aktuell laufende Programm
	- **Aufnehmen**: Sendungen aufnehmen
	- **Serien aufnehmen**: Serienaufnahmen einstellen

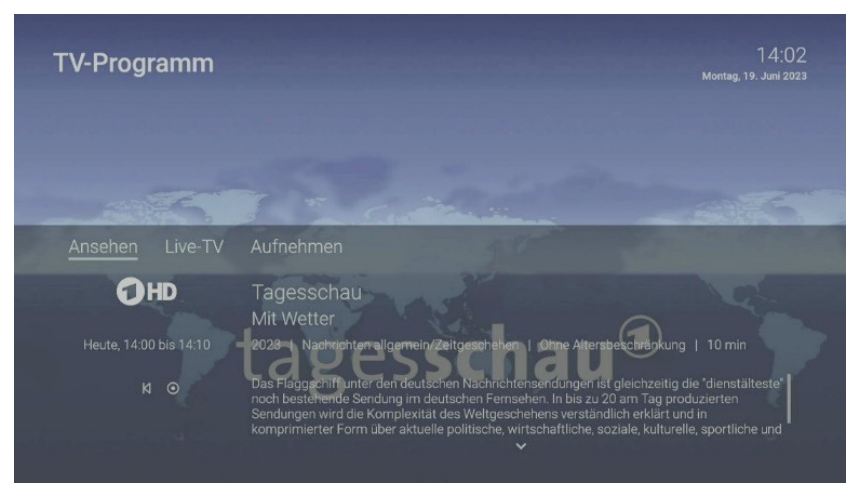

Die Replay-fähigen Sendungen (Icon: <sup>'1</sup>) sind, neben dem Icon, farbig im TV-Programm durch einen helleren Farbton gekennzeichnet, da die Funktionen aus lizenzrechtlichen Gründen nicht bei jeder Sendung zur Verfügung stehen.

### **5.16. Mit der Fernbedienung umschalten**

Verwenden Sie die Navigationstasten, um zum vorherigen oder zum nächsten Sender umzuschalten.

- **Oben** drücken: Nächster Sender
- **Unten** drücken: Vorheriger Sender

Wenn Sie eine Sendung im Replay-Modus anschauen und den Sender wechseln, können Sie im angezeigten Dialog entscheiden, ob Sie die Wiedergabe beenden und zu Live-TV wechseln möchten.

### **5.17. Sendungsdetails anzeigen**

Die Sendungsdetails zeigen Informationen zur aktuellen Sendung. Sie wird am unteren Bildschirmrand eingeblendet. Wird eine Sendung im Replay-Modus wiedergegeben, zeigt die Replay-Zeit die Original-Sendezeit an.

Navigieren Sie während einer laufenden Sendung über das **Kontextmenü** zum Menüpunkt **Sendungsdetails** , um die Sendungsdetails anzuzeigen.

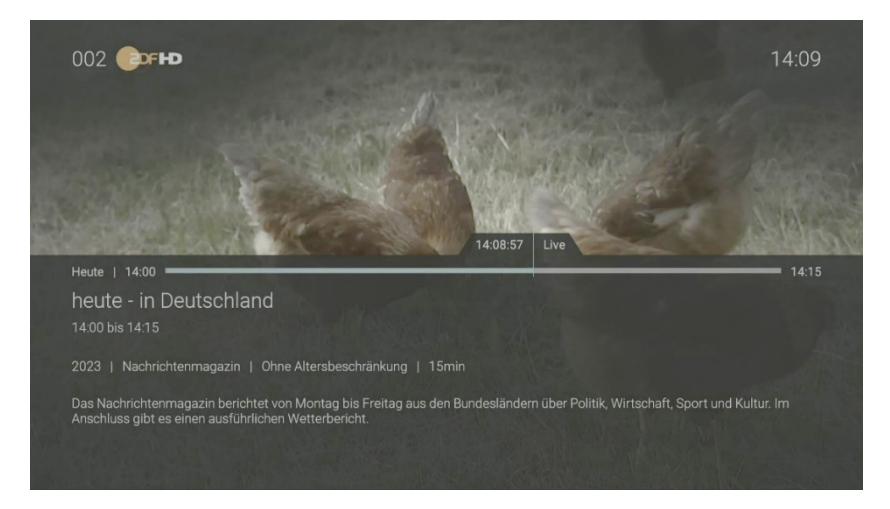

#### **5.18. Laufende Sendung pausieren**

Bitte beachten Sie, dass diese Funktion möglicherweise nicht bei allen Sendern zur Verfügung steht.

Durch das Drücken der Taste<sup>11</sup> öffnet sich zusätzlich der Menüpunkt Optionen im Kontextmenü.

Während einer laufenden Sendung können Sie die Wiedergabe pausieren und zu einem späteren Zeitpunkt fortsetzen. Gehen Sie dazu wie folgt vor:

- 1. Taste drücken: Sendung **pausieren**
- 2. Taste **ein** erneut drücken: Sendung **fortsetzen**

### **5.19. Vor- und zurückspulen einer laufenden Sendung**

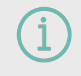

Für diese Funktion benötigt der Sender **Replay**.

Während einer laufenden Sendung können Sie vor- oder zurückspulen. Während des Vor- bzw. Zurückspulens können Sie anhand der Anzeige des Sendungsfortschritts erkennen, an welcher Stelle in der Sendung Sie sich gerade befinden.

Verwenden Sie die Navigationstaste oder die entsprechenden Tasten auf der Fernbedienung, um die aktuelle Sendung um jeweils 30 Sekunden vor- oder zurückzuspulen.

#### **5.19.1. Langsames Spulen**

Verwenden Sie die Touch Oberfläche / den Clickpad-Ring, um die aktuelle Sendung um jeweils 30 Sekunden vor- oder zurückzuspulen.

Gehen Sie wie folgt vor:

- Links drücken: 30 Sekunden zurückspulen.
- Rechts drücken: 30 Sekunden vorspulen.

#### **5.19.2. Schnelles Spulen**

Beim schnellen Spulen können Sie mit der Touch Oberfläche / dem Clickpad der Fernbedienung bestimmen, wie weit Sie voroder zurückspulen möchten. Der Fortschrittsbalken zeigt die exakte Replay-Zeit an.

Gehen Sie wie folgt vor:

- 1. Drücken Sie auf die Touch Oberfläche / die Mitte des Clickpads der Fernbedienung.
- 2. Durch Wischen auf der Touch Oberfläche / Drücken des Clickpad-Rings können Sie vor- oder zurückspulen.
	- Links wischen / Clickpad-Ring links gedrückt halten: zurückspulen
		- Rechts wischen / Clickpad-Ring rechts gedrückt halten: vorspulen

3. Drücken Sie erneut auf die Touch Oberfläche / die Mitte des Clickpads, um die Sendung an der gewünschten Stelle fortzusetzen.

### **5.19.3. Sendung von Beginn an starten**

Durch schnelles Spulen an den Sendungsanfang können Sie eine laufende Sendung von Beginn an starten.

Gehen Sie wie folgt vor:

- 1. Drücken Sie auf die Touch Oberfläche / die Mitte des Clickpads der Fernbedienung.
- 2. Navigieren Sie nach links bis die Schaltfläche **Von Beginn an starten** angezeigt wird.
- 3. Navigieren Sie zur Schaltfläche.
- 4. Bestätigen Sie die Auswahl.

### **5.19.4. Zur vorherigen / nächsten Sendung springen**

Durch schnelles Spulen zum Sendungsanfang oder zum Sendungsende können Sie zur vorherigen oder zur nächsten Sendung springen.

Gehen Sie wie folgt vor:

- 1. Drücken Sie auf die Touch Oberfläche / die Mitte des Clickpads der Fernbedienung.
- 2. Navigieren Sie nach links oder rechts, bis die Schaltfläche **Vorherige Sendung oder Nächste Sendung** angezeigt wird.
- 3. Navigieren Sie zur gewünschten Schaltfläche.
- 4. Bestätigen Sie die Auswahl.

### **5.19.5. Zu Live-TV wechseln**

Durch schnelles Spulen zum Sendungsende können Sie zu Live-TV wechseln.

Gehen Sie wie folgt vor:

- 1. Drücken Sie auf die Touch Oberfläche / die Mitte des Clickpads der Fernbedienung.
- 2. Navigieren Sie nach rechts, bis die Schaltfläche **Zu Live wechseln** angezeigt wird.
- 3. Navigieren Sie zur Schaltfläche.
- 4. Bestätigen Sie die Auswahl.

### **5.20. Sendungen aufnehmen**

Sie können **mehrere Sendungen gleichzeitig aufnehmen**, unabhängig davon, ob diese zur gleichen Zeit oder auf unterschiedlichen Sendern ausgestrahlt werden.

Bitte beachten Sie, dass diese Funktion möglicherweise nicht oder nicht bei allen Sendern zur Verfügung steht.

Sie können Sendungen in unterschiedlichen Ansichten aufnehmen:

- In der Detailansicht einer Sendung in den Menüpunkten **TV-Programm** und **Suche** (siehe "Sendungsdetails anzeigen")
- Im Menüpunkt **TV-Programmliste** im **Kontextmenü** (siehe "TV-Programmliste")
- Im Menüpunkt **Optionen** im **Kontextmenü** (siehe "Optionen")

Gehen Sie wie folgt vor:

- 1. Navigieren Sie zu einer der oben genannten Ansichten.
- 2. Wählen Sie die Sendung aus, welche Sie aufnehmen möchten.
- 3. Aktivieren Sie die Schaltfläche **Aufnehmen** oder **Serie aufnehmen**.
- 4. Bei einzelnen Sendungen wird ein Bestätigungsdialog angezeigt. Bestätigen Sie diesen.
- 5. Bei einer Serienaufnahme können Sie auswählen zwischen:
	- **Einzeln**: Es wird nur die ausgewählte Episode aufgenommen.
	- **Serie**: Es wird ein weiterer Dialog angezeigt, in welchem Sie auswählen können, ab welcher Episode die Serienaufnahme erfolgen soll (die Auswahl kann variieren).
		- **Ab aktueller Episode**: Nimmt alle verfügbaren Episoden ab der genannten Episode auf.
		- **Ab Staffel x Episode y**: Nimmt alle verfügbaren Episoden ab der genannten Staffel und Episode auf.
		- **Nur zukünftige Episoden**: Nimmt alle zukünftigen Episoden auf.
- 6. Bestätigen Sie den folgenden Dialog.

 Die Sendung wurde zu Ihren Aufnahmen hinzugefügt und kann über den Menüpunkt **Aufnahmen** abgerufen werden.

### **5.21. Benachrichtigungen**

Ihr Netzbetreiber kann Ihnen Benachrichtigungen senden.

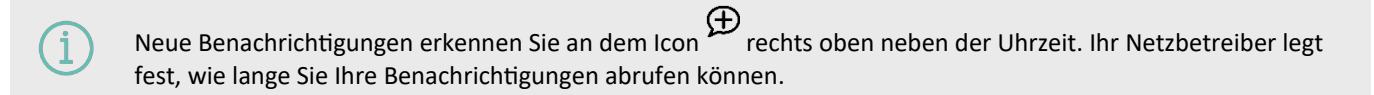

Gehen Sie wie folgt vor:

- 1. Aktivieren Sie im Hauptmenü das Widget **Benachrichtigungen**.
- 2. Navigieren Sie zur gewünschten Benachrichtigung und bestätigen Sie die Auswahl.

 $\checkmark$  Die Benachrichtigung wird angezeigt.

3. Bestätigen Sie den folgenden Dialog mit **OK**.

### **6. Weiterschauen**

Mit einem Klick auf Weiterschauen können Sie angefangene bzw. zuletzt geschaute Replay- und Live-TV Sendungen einfach zu Ende ansehen.

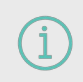

Für einige der hier beschriebenen Funktionen benötigen Sie Replay. Bitte beachten Sie, dass Replay möglicherweise nur für einzelne Sender/Sendungen zur Verfügung steht.

### **7. TV-Programm**

Das TV-Programm bietet eine Übersicht aller Sender und Sendungen in Form einer Matrix.

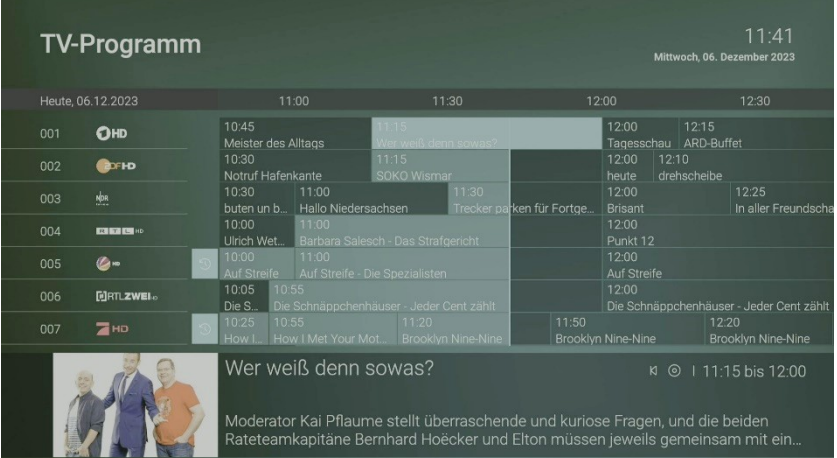

Die Replay-fähigen Sendungen (Icon: ) sind, neben dem Icon, **farbig** im TV-Programm durch einen helleren Farbton gekennzeichnet, da die Funktionen aus lizenzrechtlichen Gründen nicht bei jeder Sendung zur Verfügung stehen. Bspw. ist die Sendung "Brooklyn Nine Nine" um 10.55 Uhr eine Replay-fähige Sendung.

### **Folgende Funktionen stehen zur Verfügung:**

- Im TV-Programm navigieren
- Sendungsdetails anzeigen
- Sendung starten
- Sendung/Serie aufnehmen

### **7.1. Im TV-Programm navigieren**

Mithilfe der Fernbedienung können Sie bequem im Programm navigieren.

### **Gehen Sie dazu wie folgt vor:**

- 1. Navigieren Sie im Hauptmenü **222** zum Menüpunkt **TV-Programm**  $\equiv$  .
- 2. Navigieren Sie mithilfe der Tasten auf der Fernbedienung zur gewünschten Sendung.

### **7.2. Sendungsdetails anzeigen**

In den Sendungsdetails finden Sie Zusatzinformationen zur ausgewählten Sendung. Zusätzlich stehen Ihnen folgende Funktionen zur Verfügung:

- Sendung von Beginn starten
- Zum laufenden Sender springen
- Sendung bzw. Serie aufnehmen

### **Um Sendungsdetails anzuzeigen, gehen Sie wie folgt vor:**

- 1. Navigieren Sie über das **Kontextmenü** zu **Menü > TV-Programm** .
- 2. Navigieren Sie zur gewünschten Sendung.
- 3. Bestätigen Sie die Auswahl.

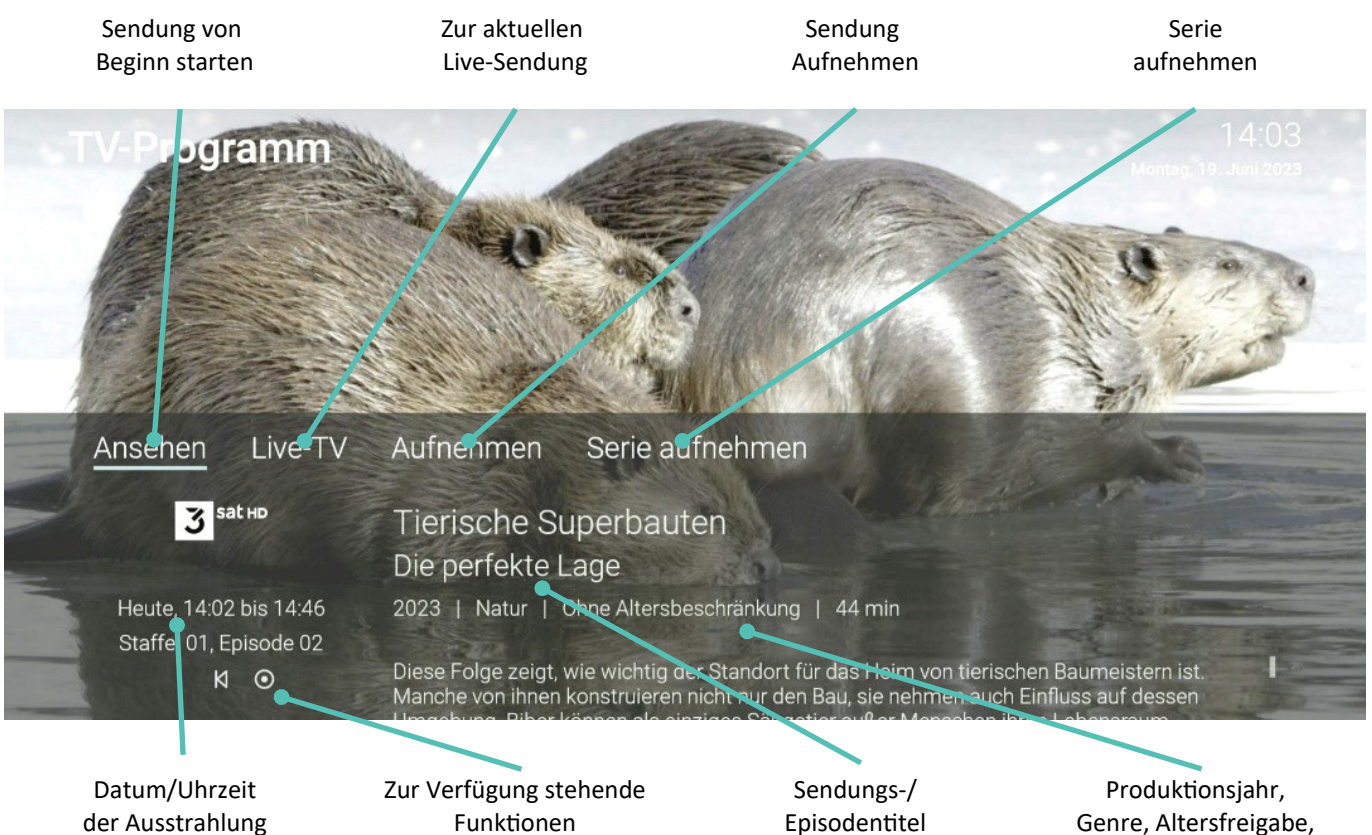

Funktionen

Episodentitel

Genre, Altersfreigabe, Dauer

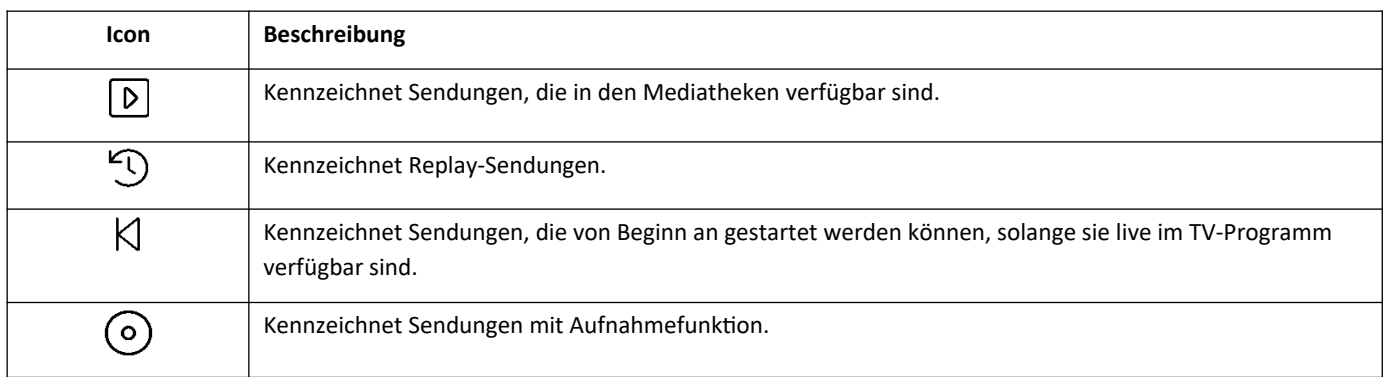

### **7.3. Sender starten**

Gehen Sie wie folgt vor:

- 1. Navigieren Sie zu **TV-Programm** .
- 2. Navigieren Sie zum gewünschten Sender oder zur gewünschten Sendung.

Die Detailansicht zum ausgewählten Sender wird angezeigt.

3. Aktivieren Sie die Schaltfläche **Ansehen**, um die Sendung zu starten.

i

### **7.4. Sendung/Serie aufnehmen**

Im TV-Programm sind Aufnahmen mit einem roten Balken **Grauben gekennzeichnet.** 

Gehen Sie wie folgt vor:

- 1. Navigieren Sie zu **TV-Programm** .
- 2. Navigieren Sie zur gewünschten Sendung und bestätigen Sie die Auswahl. Die Detailansicht der ausgewählten Sendung wird angezeigt.
- 3. Aktivieren Sie die Schaltfläche **Aufnehmen** oder **Serie aufnehmen**.

### **8. Aufnahmen**

Im Menüpunkt **Aufnahmen** können Sie alle Aufnahmen abrufen, welche geplant oder bereits abgeschlossen sind:

- **Einzelaufnahmen**: Zeigt eine Liste aller Einzelaufnahmen
- **Serienaufnahmen**: Zeigt eine Liste aller Serienaufnahmen
- **Geplante Aufnahmen**: Zeigt eine Liste aller geplanter Aufnahmen und Serienaufnahmen

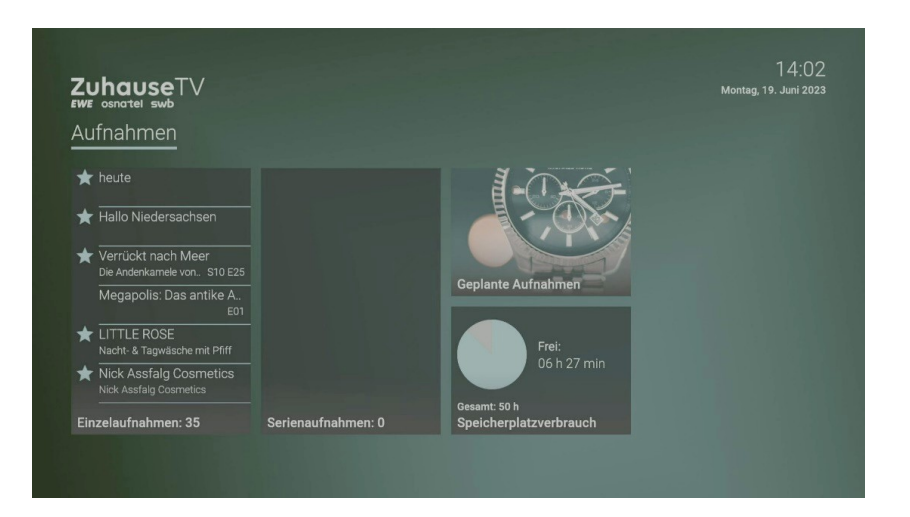

Aufnahmen oder geplante Aufnahmen von Sendungen erkennen Sie an einer roten Markierung in der jeweiligen Ansicht (Punkt / Balken):

- Kurzinfo / Sendungsübersicht / Detailansicht: ●
- TV-Programm:

Folgende Funktionen stehen zur Verfügung:

- **Geplante Aufnahmen anzeigen**
- **Aufnahmen abspielen**
- **Aufnahmen löschen**

### **8.1. Sendungen aufnehmen**

Sie können Sendungen in unterschiedlichen Ansichten aufnehmen:

- im Programm
- in der Detailansicht einer Sendung
- während die Sendung ausgestrahlt wird
- in der TV-Programmliste

#### **Um eine Sendung aufzunehmen, gehen Sie wie folgt vor:**

- 1. Navigieren Sie zu einer der oben genannten Ansichten.
- 2. Wählen Sie die Sendung aus, welche Sie aufnehmen wollen.
- 3. Aktivieren Sie die Schaltfläche **Aufnehmen**.
- 4. Bei einzelnen Sendungen wird ein Bestätigungsdialog angezeigt. Bestätigen Sie diesen mit der Eingabetaste.
- 5. Bei einer Serienaufnahme können Sie wählen zwischen
	- a. **Einzeln**: Es wird nur die ausgewählte Episode aufgenommen
- b. **Serie**: Es wird ein weiterer Dialog angezeigt, in welchem Sie auswählen können, ab welcher Episode die Serienaufnahme erfolgen soll.
	- Nur zukünftige Episoden
	- Ab aktueller Episode
- 6. Bestätigen Sie den Bestätigungsdialog mit der Eingabetaste.

 Die Sendung wurde zu Ihren Aufnahmen hinzugefügt und kann über das Menü **Aufnahmen** abgerufen werden.

### **8.2. Geplante Aufnahmen anzeigen**

Geplante Serienaufnahmen sind mit dem Symbol  $\bigcirc$  gekennzeichnet

Unter **Geplante Aufnahmen** werden alle geplanten Aufnahmen in Form einer Liste angezeigt.

### **Um geplante Aufnahmen anzuzeigen, gehen Sie wie folgt vor:**

- 1. Navigieren Sie über das **Kontextmenü** zu Menü > Aufnahmen > **Geplante Aufnahmen**.
- 2. Navigieren Sie zur gewünschten Aufnahme.
- 3. Bestätigen Sie die Auswahl, um die Detailansicht der Sendung anzuzeigen

### **8.3. Abspielen von Aufnahmen**

Neue Aufnahmen sind mit gekennzeichnet

Je nachdem, ob es sich um eine Einzelaufnahme oder eine Serienaufnahme handelt, befinden sich Ihre Aufnahmen unter dem jeweiligen Menüpunkt

### **Um Einzelaufnahmen abspielen, gehen Sie wie folgt vor:**

- 1. Navigieren Sie über das **Kontextmenü** zu Menü > Aufnahmen > **Einzelaufnahmen**.
- 2. Navigieren Sie zur gewünschten Aufnahme und bestätigen Sie die Auswahl.
- 3. Aktivieren Sie die Schaltfläche **Ansehen**, um die Wiedergabe der Aufnahme zu starten.

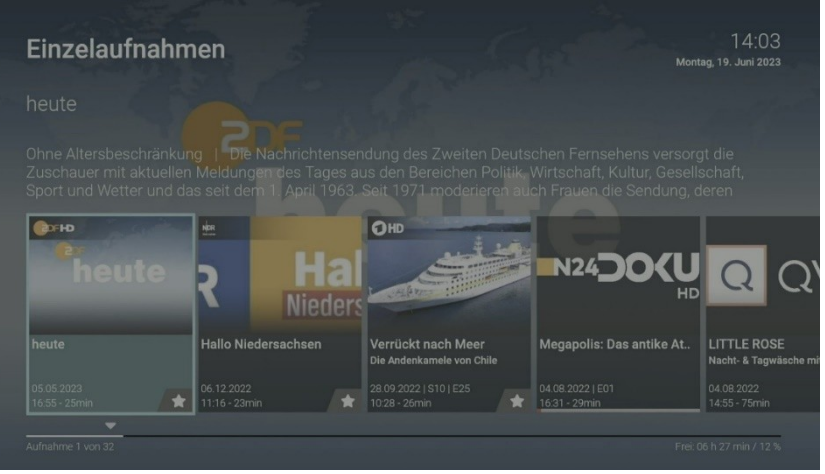

### **8.3.1. Serienaufnahme abspielen**

Gehen Sie wie folgt vor:

- 1. Navigieren Sie über das **Kontextmenü** zu Menü > Aufnahmen > **Geplante Aufnahmen**.
- 2. Navigieren Sie zur gewünschten Serienaufnahme und bestätigen Sie die Auswahl.
- 3. Navigieren Sie zur gewünschten Episode und bestätigen Sie die Auswahl.
- 4. Aktivieren Sie die Schaltfläche **Ansehen**, um die Wiedergabe der Episode zu starten.

### **8.4. Aufnahmen löschen**

Gelöschte Aufnahmen können nicht wiederhergestellt werden.

Löschen Sie Aufnahmen oder geplante Aufnahmen, wenn Sie diese nicht mehr benötigen oder um Speicherplatz für neue Aufnahmen freizugeben.

Folgende Funktionen stehen zur Verfügung:

- Einzelaufnahme löschen
- Geplante Aufnahme löschen
- Einzelne Episode einer Serienaufnahme löschen
- Alle Episoden einer Serienaufnahme löschen
- Serienaufnahme beenden

### **8.4.1. Einzelaufnahme löschen**

Gelöschte Aufnahmen können nicht wiederhergestellt werden.

- 1. Navigieren Sie über das **Kontextmenü** zu Menü > Aufnahmen > **Einzelaufnahmen**.
- 2. Navigieren Sie zur gewünschten Aufnahme und drücken Sie die Navigationstaste nach unten.

 $\vee$  Das Icon  $\Box$  wird angezeigt.

- 3. Um die ausgewählte Aufnahme zu löschen, bestätigen Sie die Auswahl.
- 4. Bestätigen Sie den folgenden Dialog mit **Ja**.

 $\vee$  Die Einzelaufnahme wurde gelöscht

### **8.4.2. Geplante Aufnahme löschen**

- 1. Navigieren Sie über das **Kontextmenü** zu Menü > Aufnahmen > **Geplante Aufnahmen**.
- 2. Navigieren Sie zur gewünschten Aufnahme und drücken Sie die Navigationstaste nach unten.

 $\vee$  Das Icon  $\Box$  wird angezeigt.

- 3. Um die ausgewählte Aufnahme zu löschen, bestätigen Sie die Auswahl.
- 4. Bestätigen Sie den folgenden Dialog mit **Ja**.

 $\vee$  Die Einzelaufnahme wurde gelöscht

### **8.4.3. Einzelne Episode einer Serienaufnahme löschen**

- 1. Navigieren Sie über das **Kontextmenü** zu Menü > Aufnahmen > **Serienaufnahmen**.
- 2. Navigieren Sie zur gewünschten Serienaufnahme und bestätigen Sie die Auswahl.
- 3. Navigieren Sie zur gewünschten Episode und drücken Sie die Navigationstaste nach unten.

 $\vee$  Das Icon  $\Box$  wird angezeigt.

- 4. Um die ausgewählte Aufnahme zu löschen, bestätigen Sie die Auswahl.
- 5. Bestätigen Sie den folgenden Dialog mit **Ja**.

 $\vee$  Die Episode wurde gelöscht

### **8.4.4. Alle Episoden einer Serienaufnahme löschen**

Gehen Sie wie folgt vor:

- 1. Navigieren Sie über das **Kontextmenü** zu Menü > Aufnahmen > **Serienaufnahmen**.
- 2. Navigieren Sie zur gewünschten Serienaufnahme und drücken Sie die Navigationstaste nach unten.

 $\checkmark$  Das Icon  $\hat{\Box}$  wird angezeigt.

- 3. Um alle Episoden einer Serienaufnahme zu löschen, bestätigen Sie die Auswahl.
- 4. Bestätigen Sie den folgenden Dialog mit **Ja**.

 $\vee$  Alle Episoden der Serienaufnahme wurden gelöscht.

### **8.4.5. Serienaufnahme beenden**

Wenn Sie eine Serienaufnahme beenden, werden keine weiteren Episoden aufgenommen. Gehen Sie wie folgt vor:

- 1. Navigieren Sie über das **Kontextmenü** zu Menü > Aufnahmen > **Geplante Aufnahmen**.
- 2. Navigieren Sie zur gewünschten Serienaufnahme und drücken Sie die Navigationstaste nach unten.

 $\vee$  Das Icon  $\Box$  wird angezeigt.

- 3. Um die geplante Serienaufnahme zu beenden, bestätigen Sie die Auswahl.
- 4. Bestätigen Sie den folgenden Dialog mit **Ja**.
	- Alle Episoden der Serienaufnahme wurden gelöscht.
	- $\checkmark$  Bereits aufgenommene Episoden werden nicht gelöscht.

### **9. Radio**

Im Menüpunkt Radio sind die verfügbaren Radiosender aufgelistet.

### **9.1. Radiosendung anhören**

Gehen Sie wie folgt vor:

- 1. Navigieren Sie über das **Kontextmenü** zu Menü **> Radio**.
- 2. Navigieren Sie zum gewünschten Radiosender.
- 3. Bestätigen Sie die Auswahl.

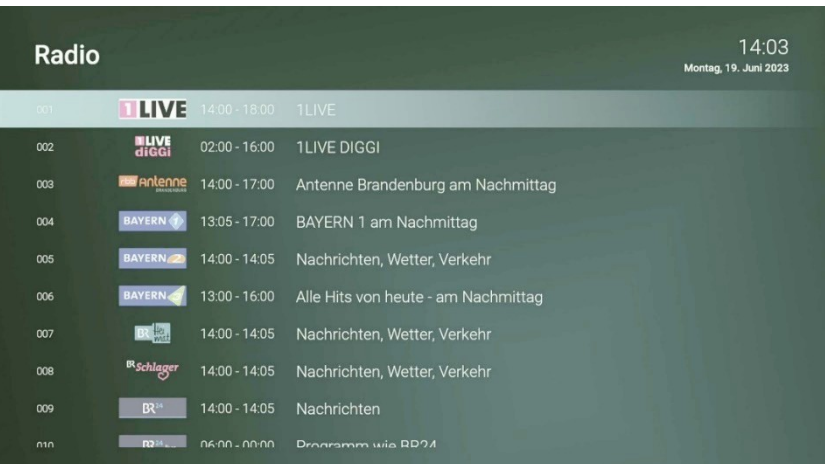

### **10. Suche**

Verwenden Sie die Suche, um Inhalte wie Sendungen, Filme oder Aufnahmen zu finden.

### **Die Suchergebnisse werden in folgender Reihenfolge dargestellt:**

- Aufnahmen
- Replay
- Zukünftige Sendungen

### **Die Suchbegriffe werden auf folgende Inhalte angewendet:**

- Sendungstitel (Live, Replay, Aufnahmen) / Filmtitel
- Subtitel (gilt nur für Sendungen und Aufnahmen)
- Darsteller
- Beschreibungstext

Ihre bereits verwendeten Suchbegriffe werden gespeichert.

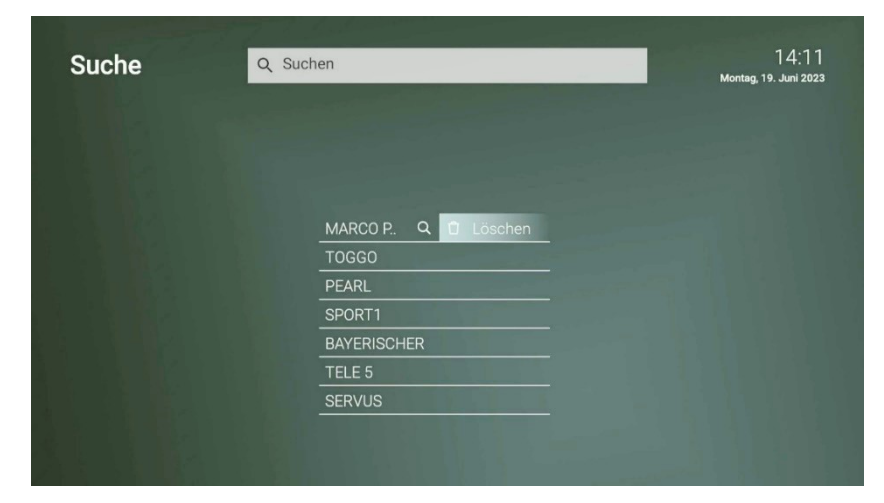

Im Suchergebnis bedeuten die Icons:

- Replay D
- Aufnahme <sup>●</sup>

### **10.1. Inhalte suchen**

Verwenden Sie die Suche, um nach einer bestimmten Sendung zu suchen. Geben Sie Ihren Suchbegriff mithilfe der angezeigten Tastatur ein. Gehen Sie wie folgt vor:

- 1. Navigieren Sie über das Kontextmenü zu **Menü** > **Suche**.
- 2. Drücken Sie die Eingabetaste, um die Tastatur anzuzeigen
- 3. Geben Sie mithilfe der Buchstaben den gewünschten Suchbegriff ein.
- 4. Navigieren Sie innerhalb der Suchergebnisse und rufen Sie die Detailansicht durch die Eingabetaste/ Touch-Oberfläche auf.
- 5. Wählen Sie eine der genannten Aktionen aus (die Auswahl kann variieren):
	- **Ansehen**: Ausgewählte Sendung starten.
	- **Live-TV**: Zum Sender der ausgewählten Sendung wechseln.
	- **Aufnehmen**: Ausgewählte Sendung aufnehmen.
	- **Serie aufnehmen**: Serienaufnahme der ausgewählten Sendung erstellen (wird nur angezeigt, wenn die ausgewählte Sendung als Teil einer Serie erkannt wird).
- 6. Bestätigen Sie die Auswahl.

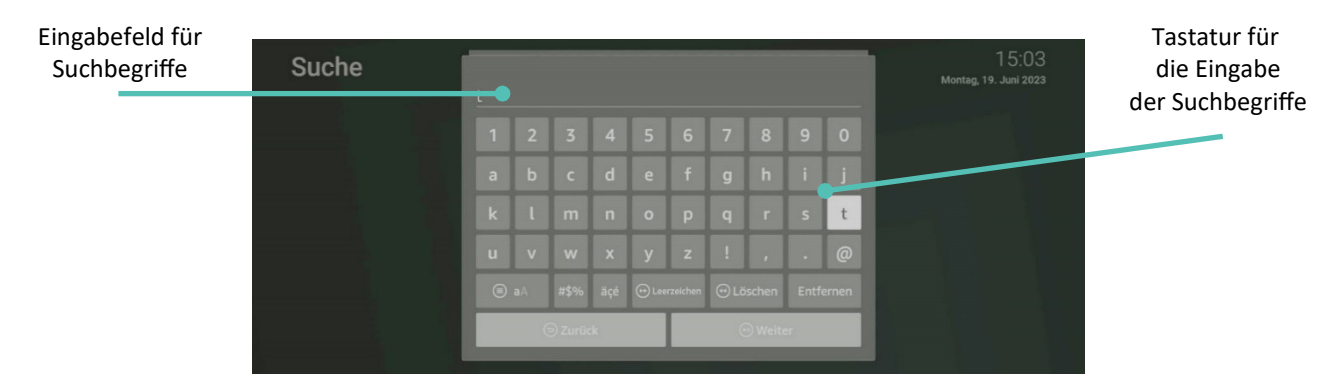

### **10.2. Gespeicherten Suchbegriff erneut verwenden**

Gelöschte Aufnahmen können nicht wiederhergestellt werden. Nach jeder Suche wird der eingegebene Suchbegriff gespeichert. Bitte beachten Sie, dass Suchbegriffe erst ab

einer Länge von vier Zeichen gespeichert werden.

Um einen gespeicherten Suchbegriff erneut zu verwenden, gehen Sie wie folgt vor:

- 1. Navigieren Sie über das Kontextmenü zu **Menü** > **Suche**.
- 2. Navigieren Sie zum gewünschten Suchbegriff und bestätigen Sie die Auswahl.

#### **10.3. Löschen von Suchbegriffen**

**Wenn Sie einen Suchbegriff aus der Liste löschen wollen, gehen Sie wie folgt vor:**

- 1. Navigieren Sie über das Kontextmenü zu **Menü** > **Suche**.
- 2. Navigieren Sie innerhalb der gespeicherten Suchbegriffe zum gewünschten Suchbegriff.
- 3. Um den Suchbegriff zu löschen, navigieren Sie zum Icon und bestätigen Sie die Auswahl.

 $\vee$  Der Suchbegriff wurde gelöscht.

### **11. Benachrichtigungen**

Hinweis: Neue Benachrichtigungen erkennen Sie an dem Icon rechts oben neben der Uhrzeit.

Ihr Anbieter legt fest, wie lange Sie Ihre Benachrichtigungen abrufen können. Gehen Sie wie folgt vor:

- 1. Aktivieren Sie im **Hauptmenü** das Widget **Benachrichtigungen**.
- 2. Navigieren Sie zur gewünschten Benachrichtigung und bestätigen Sie die Auswahl.  $\checkmark$  Die Benachrichtigung wird angezeigt.
- 3. Bestätigen Sie den folgenden Dialog mit **OK**.

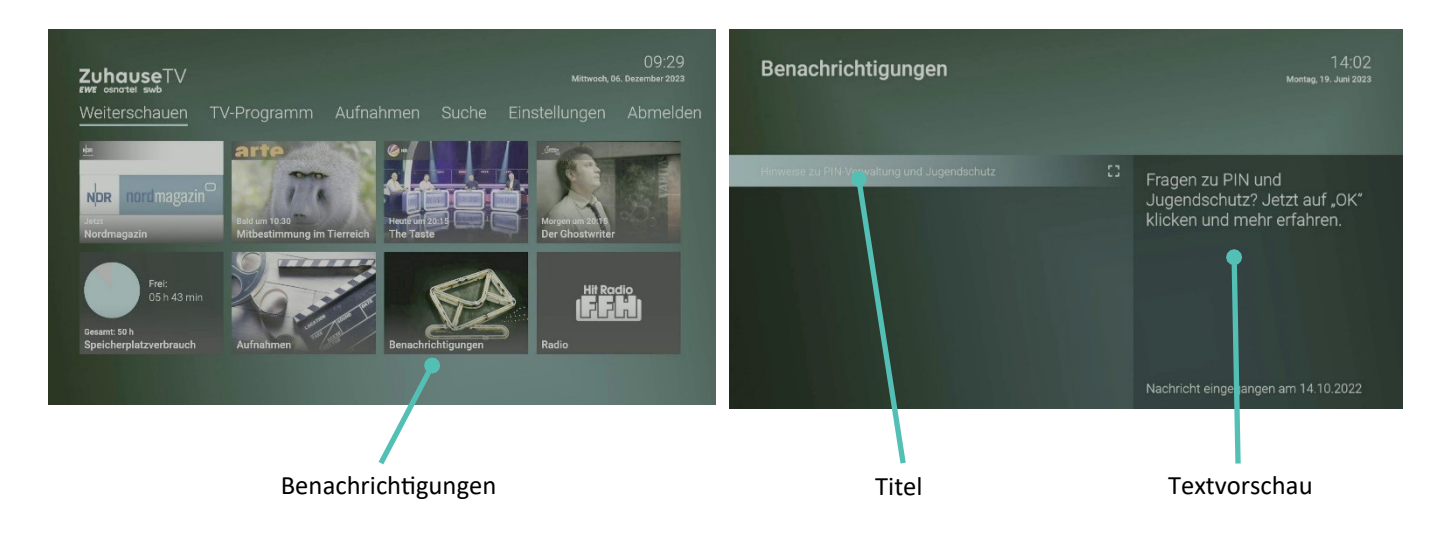

### **12. Einstellungen**

Im Menüpunkt **Einstellungen** können Sie die Benutzeroberfläche an Ihre Anforderungen anpassen.

- **Allgemein:** Allgemeine Einstellungen
- **Meine Geräte:** Mobile Geräte mit dem IPTV-System verbinden
- **Benachrichtigungen:** Ihr Anbieter kann Ihnen Nachrichten rund um ZuhauseTV senden.
- **TV-Sendersortierung:** Sortierung von TV-Sendern
- **Radio-Sendersortierung:** Sortierung von Radio-Sendern
- **Sicherheit:** Ändern der PINs
- **Jugendschutz:** Anpassen der Jugendschutz-Stufe (FSK)
- **Transparenz:** Hinweise zur Transparenzerklärung und Public Value-Inhalten
- **Lizenzen:** Hinweise zu verwendeten Open Source Lizenzen

### **12.1. Allgemein**

### **12.1.1. Allgemeine Einstellungen**

Nehmen Sie folgende allgemeine Einstellungen vor:

- Zusätzliche Aufnahmezeit hinzufügen (Vorlaufzeit/ Nachlaufzeit)
- HD durch SD ersetzen

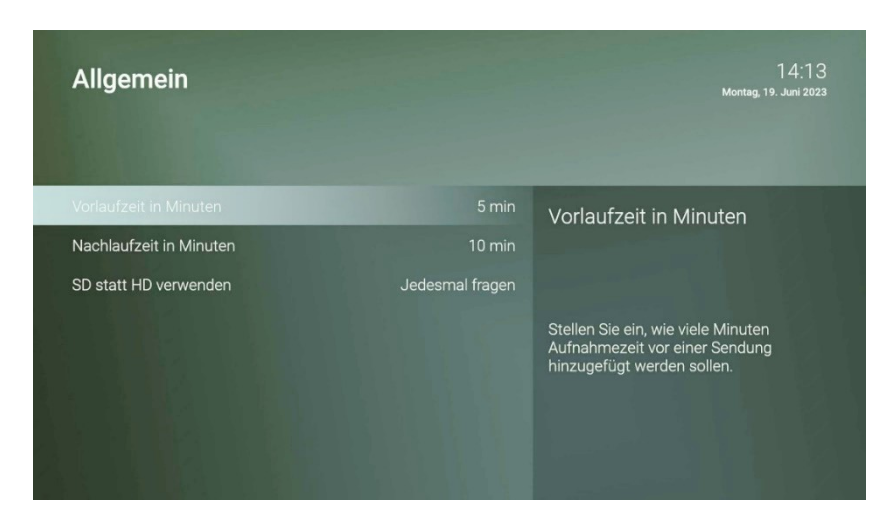

### **12.1.2. Zusätzliche Aufnahmezeit hinzufügen**

Diese Funktion steht nur zur Verfügung, wenn für die vorige oder nachfolgende Sendung das Aufnahmerecht besteht.

Wenn Sie eine Sendung aufnehmen, können Sie bestimmen, wie viele Minuten vor und nach der Sendung zusätzlich aufgenommen werden.

- **Vorlaufzeit in Minuten:** Stellen Sie ein, wie viele Minuten Aufnahmezeit vor einer Sendung hinzugefügt werden.
- **Nachlaufzeit in Minuten:** Stellen Sie ein, wie viele Minuten Aufnahmezeit nach einer Sendung hinzugefügt werden.

### **12.1.3. SD statt HD verwenden**

Diese Funktion steht möglicherweise nicht zur Verfügung.

Aus medienrechtlichen Gründen stehen möglicherweise einige Funktionen nicht in HD-Qualität zur Verfügung. In diesem Fall können Sie einstellen, ob die gewählte Funktion automatisch in SD-Qualität angezeigt werden soll, wenn diese in HD nicht zur Verfügung steht.

- **Ja:** Wenn die Funktion in HD-Qualität nicht zur Verfügung steht, wird die Funktion automatisch in SD-Qualität ausgeführt.
- **Jedes Mal fragen:** Wenn die Funktion in HD-Qualität nicht zur Verfügung steht, müssen Sie im darauffolgenden Dialog angeben, ob Sie die Funktion in SD-Qualität ausführen möchten.

### **12.2. Meine Geräte**

Im Menüpunkt **Meine Geräte** können Sie mithilfe der ZuhauseTV App mobile Geräte mit dem IPTV-System verbinden. Damit haben Sie Ihr TV-Programm und Ihre Aufnahmen immer griffbereit. Folgende Funktionen stehen zur Verfügung:

- ZuhauseTV herunterladen
- Mobilgerät verbinden
- Weitere Mobilgeräte verbinden
- Verbundenes Mobilgerät löschen

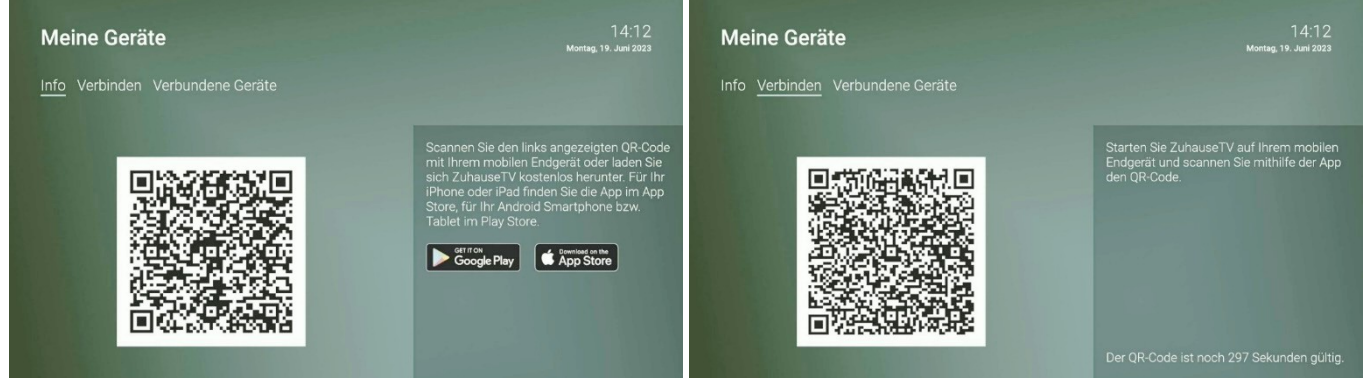

### **12.2.1. Herunterladen von ZuhauseTV**

**ZuhauseTV** steht für die folgenden Betriebssysteme zur Verfügung:

- iOS (App Store): ab Version 13.0
- Android (Google Play): ab Version 5.0

### **12.2.2. Mobiles Gerät verbinden**

Bevor Sie **ZuhauseTV** verwenden können, müssen Sie eine Verbindung zum

IPTV-System herstellen. Sie können mehrere mobile Geräte mit dem IPTV-System verbinden (abhängig von Ihrem Vertrag). Wenn Sie mehrere mobile Geräte mit dem IPTV-System verbunden haben, werden die Geräte in Form einer Liste angezeigt.

Wenn Sie noch kein mobiles Gerät verbunden haben, wird der QR-Code automatisch angezeigt.

### **Um den QR-Code zu scannen, gehen Sie wie folgt vor:**

- 1. Öffnen Sie die **ZuhauseTV App** auf Ihrem mobilen Gerät.
- 2. Navigieren Sie in der Benutzeroberfläche zum Menüpunkt **Meine Geräte> Verbinden**.
- 3. Scannen Sie mit Ihrem mobilen Gerät den angezeigten **QR-Code**.
	- Das mobile Gerät wird nun in der Liste **Verbundene Geräte** angezeigt.

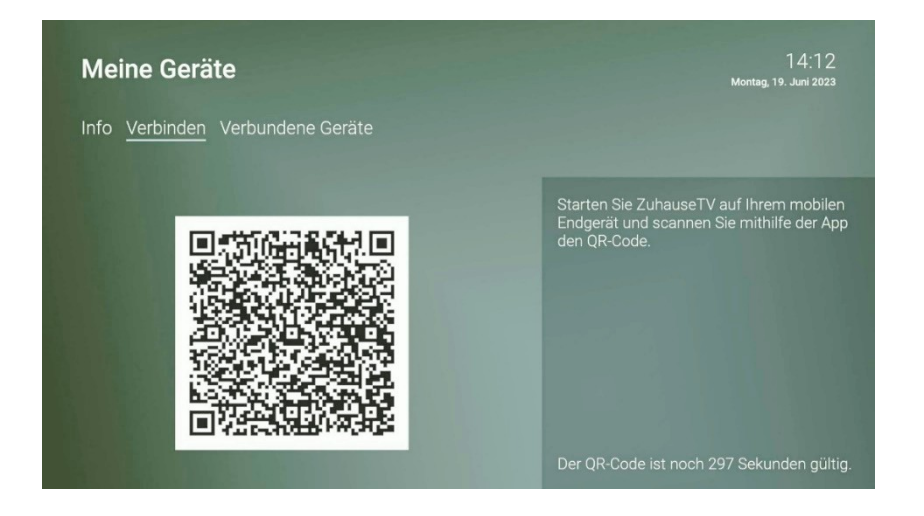

### **12.2.3. Weitere mobile Geräte verbinden**

Wenn Sie weitere mobile Geräte verbinden wollen, müssen Sie für jedes Gerät einen neuen QR-Code erzeugen. Gehen Sie dazu wie folgt vor:

- 1. Navigieren Sie in der Benutzeroberfläche zum Menüpunkt **Meine Geräte > Verbinden**.
- 2. Scannen Sie mit dem mobilen Gerät den angezeigten **QR-Code**.

Welches Gerät gerade aktiv ist, erkennen Sie an der grünen Markierung unter **Verbundene Geräte**.

### **12.2.4. Mobiles Gerät löschen**

Wenn Sie ein mobiles Gerät löschen wollen, gehen Sie wie folgt vor:

- 1. Navigieren Sie in der Benutzeroberfläche zum Menüpunkt **Meine Geräte**.
- 2. Navigieren Sie in der Liste **Verbundene Geräte** zu dem mobilen Gerät, welches Sie löschen wollen.
- 3. Navigieren Sie nach rechts zum Icon **Löschen**.
- 4. Bestätigen Sie die Auswahl.

Das mobile Gerät wurde gelöscht.

### **12.3. TV-Sendersortierung**

Wenn Ihr Anbieter eine sogenannte logische Sendernummerierung verwendet, ist die Nummerierung der Sender möglicherweise nicht fortlaufend. Dies verhindert, dass die Sendernummern durch etwaiges Hinzufügen bzw. Löschen eines Senders durch den Anbieter verändert werden.

Die verfügbaren Sender finden Sie jeweils im Menüpunkt **TV-Sendersortierung**.

Die Sendersortierung wird von Ihrem Anbieter vorgegeben. Sie können diese Sendersortierung an Ihre Vorlieben anpassen bzw. bei Bedarf auch wieder zurücksetzen.

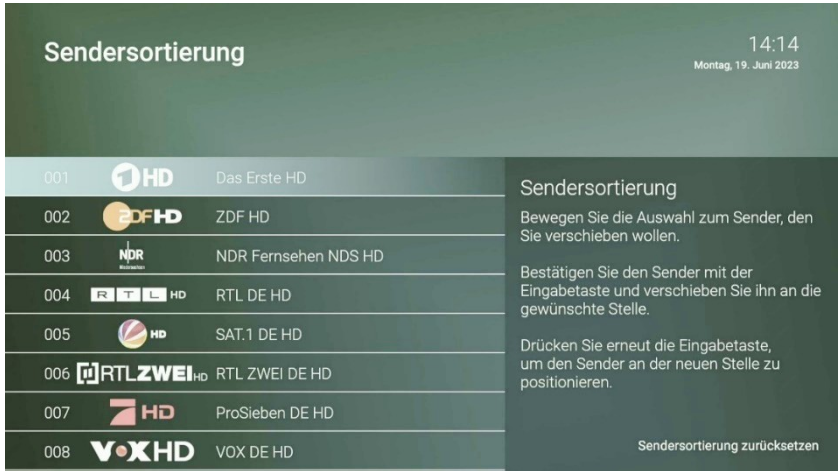

### **12.3.1. TV-Sender sortieren**

Um die Sendersortierung anzupassen, gehen Sie wie folgt vor:

- 1. Navigieren Sie über das **Kontextmenü** zu Menü > Einstellungen > **TV-Sendersortierung**.
- 2. Navigieren Sie zum gewünschten Sender und Bestätigen Sie die Auswahl.
- 3. Verschieben Sie mithilfe der Touch Oberfläche den ausgewählten Sender an die gewünschte Stelle und bestätigen Sie die Auswahl.
- 4. **Wiederholen** Sie die Schritte **2 und 3**, um weitere Sender zu verschieben.
- 5. Wenn Sie den Menüpunkt verlassen, bestätigen Sie den Dialog mit **Ja**.
	- $\checkmark$  Die Sendersortierung ist gespeichert.

### **12.4. Radio Sendersortierung**

Wenn Ihr Anbieter eine sogenannte logische Sendernummerierung verwendet, ist die Nummerierung der Sender möglicherweise nicht fortlaufend. Dies verhindert, dass die Sendernummern durch etwaiges Hinzufügen bzw. Löschen eines Senders durch den Anbieter verändert werden.

Die verfügbaren Sender finden Sie jeweils im Menüpunkt **Radio Sendersortierung**. Die Sendersortierung wird von Ihrem Anbieter vorgegeben. Sie können diese Sendersortierung an Ihre Vorlieben anpassen bzw. bei Bedarf auch wieder zurücksetzen.

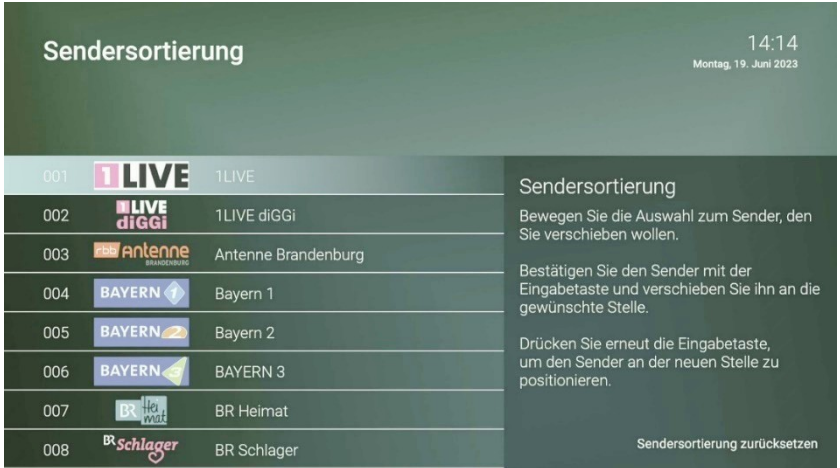

### **12.4.1. Radio-Sender sortieren**

Um die Sendersortierung anzupassen, gehen Sie wie folgt vor:

- 1. Navigieren Sie über das **Kontextmenü** zu Menü > Einstellungen > **Radio Sendersortierung**.
- 2. Navigieren Sie zum gewünschten Sender und Bestätigen Sie die Auswahl.
- 3. Verschieben Sie mithilfe der Touch Oberfläche den ausgewählten Sender an die gewünschte Stelle und bestätigen Sie die Auswahl.
- 4. **Wiederholen** Sie die Schritte **2 und 3**, um weitere Sender zu verschieben.
- 5. Wenn Sie den Menüpunkt verlassen, bestätigen Sie den Dialog mit **Ja**.  $\checkmark$  Die Sendersortierung ist gespeichert.

### **12.5. Sicherheit**

Ť

Wir empfehlen, die PINs regelmäßig zu ändern, um Missbrauch vorzubeugen.

Im Menüpunkt **Sicherheit** können Sie Ihre PINs ändern. Folgende Inhalte erfordern die Eingabe einer PIN.

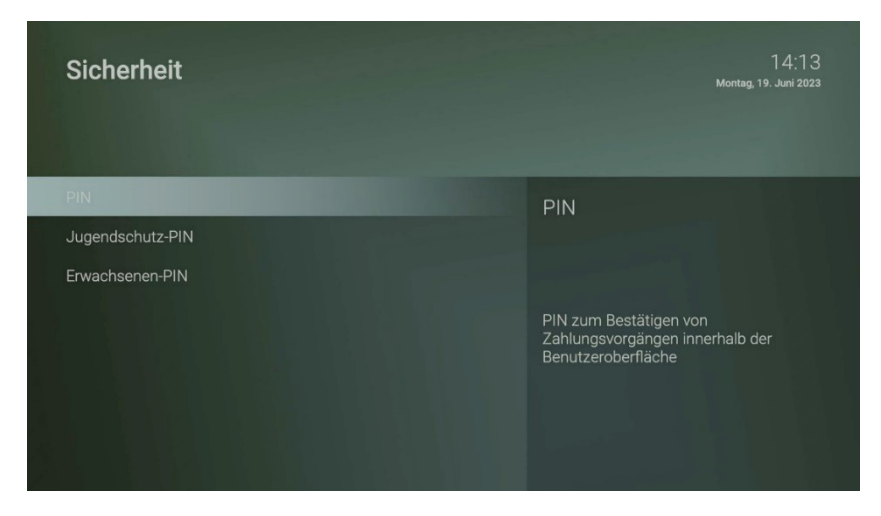

### **12.5.1. (Kauf-/System-)PIN**

- Aktivieren der Empfehlungen
- Künftig: Abonnieren von Zusatzoptionen

Gehen Sie wie folgt vor:

- 1. Navigieren Sie über das **Kontextmenü** zu Menü > Einstellungen > Sicherheit > **PIN**.
- 2. Geben Sie die **aktuelle PIN** ein.
- 3. Geben Sie die **neue PIN** ein.
- 4. **Wiederholen** Sie die **neue PIN**.
	- $\checkmark$  Die neue PIN ist gespeichert.

### **12.5.2. Jugendschutz-PIN**

Durch Jugendschutz-Einstellungen blockierte Inhalte freischalten (Fernsehen und Videothek)

Gehen Sie wie folgt vor:

- 1. Navigieren Sie über das **Kontextmenü** zu Menü > Einstellungen > Sicherheit > **Jugendschutz PIN**.
- 2. Geben Sie die **aktuelle Jugendschutz-PIN** ein.
- 3. Geben Sie die **neue Jugendschutz-PIN** ein.
- 4. **Wiederholen** Sie die **neue Jugendschutz-PIN**.

Die neue Jugendschutz-PIN ist gespeichert.

### **12.6. Jugendschutz**

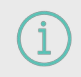

Manche Sendeanstalten übermitteln keine Daten zur Altersfreigabe. Dadurch kann es sein, dass die Jugendschutz-Einstellungen unwirksam sind.

Schützen Sie jüngeren Familienmitglieder vor unangemessenen Inhalten durch Akti-vieren der Einstellung Jugendschutz. Wenn Sie Jugendschutz aktivieren, werden nur solche Inhalte sofort angezeigt, welche der von Ihnen eingestellten Altersfreigabe (FSK) entsprechen. Alle anderen Inhalte sind gesperrt und können nur durch Eingabe der Jugendschutz-PIN freigeschaltet werden.

### **Folgende Inhalte sind durch den Jugendschutz-PIN geschützt:**

- Fernsehen (Live und Replay)
- Aufnahmen

### **12.6.1. Jugendschutz aktivieren / deaktivieren**

Wenn Sie Jugendschutz aktivieren, können Sie zwischen verschiedenen FSK-Level auswählen.

Um den Jugendschutz zu aktivieren, gehen Sie wie folgt vor:

- 1. Navigieren Sie über das **Kontextmenü** zu Menü > Einstellungen > **Jugendschutz**.
- 2. Geben Sie die erforderliche PIN ein (optional).
- 3. Wählen Sie das gewünschte FSK-Level aus oder deaktivieren Sie den Jugendschutz durch Auswählen der Option **Aus**.

 $\checkmark$  Das FSK-Level ist gespeichert.

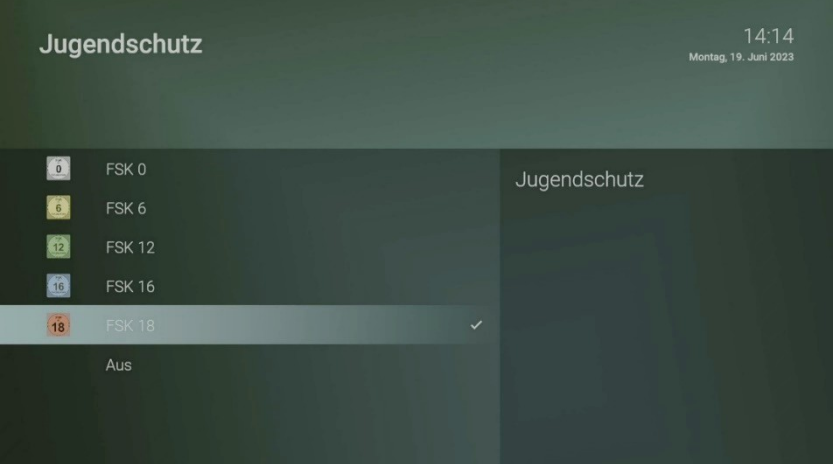

### **12.6.2. Sperre von Inhalten vorübergehend aufheben**

Haben Sie die PIN dreimal falsch eingegeben, ist die PIN-Eingabe vorübergehend gesperrt.

Sie können die Sperre durch die Jugendschutz-Einstellungen vorübergehend aufheben. Die Altersfreigabe wird dann auf die angegebene Stufe angehoben. Sie können den Jugendschutz jederzeit im Einstellungsmenü bearbeiten oder deaktivieren (siehe Kapitel **12.6.1**).

Geben Sie die Jugendschutz-PIN ein, wenn Sie dazu aufgefordert werden.

### **Um die Sperre vorübergehend aufzuheben, gehen Sie wie folgt vor:**

- 1. Geben Sie die Jugendschutz-PIN ein, wenn Sie dazu aufgefordert werden.
- 2. Bestätigen Sie die Eingabe. Die vorübergehende höhere Altersfreigabe bleibt bestehen, bis eines der folgenden Ereignisse eintritt:
	- **Beenden von ZuhauseTV**
	- **4 Stunden Inaktivität**

### **12.7. Transparenz**

Im Menüpunkt **Transparenz** finden Sie Hinweise zur **Transparenzerklärung**, die Ihnen Informationen zu den Sortierungen und Empfehlungskriterien liefert. Außerdem haben die Landesmedienanstalten eine Liste der privaten Public Value-Angebote sowie Empfehlungen zur Reihung der Angebote veröffentlicht. Die Auffindbarkeit der Angebote bei ZuhauseTV finden Sie unter dem Punkt **Public Value**.

### **12.8. Lizenzen**

Das Produkt enthält unter anderem eine Open Source Software. Diese wurde von Dritten entwickelt und ist urheberrechtlich geschützt. Im Menüpunkt **Lizenzen** finden Sie Hinweise zu den verwendeten Lizenzen bzw. einen Link zu weiteren Lizenzen und Lizenzbedingungen.

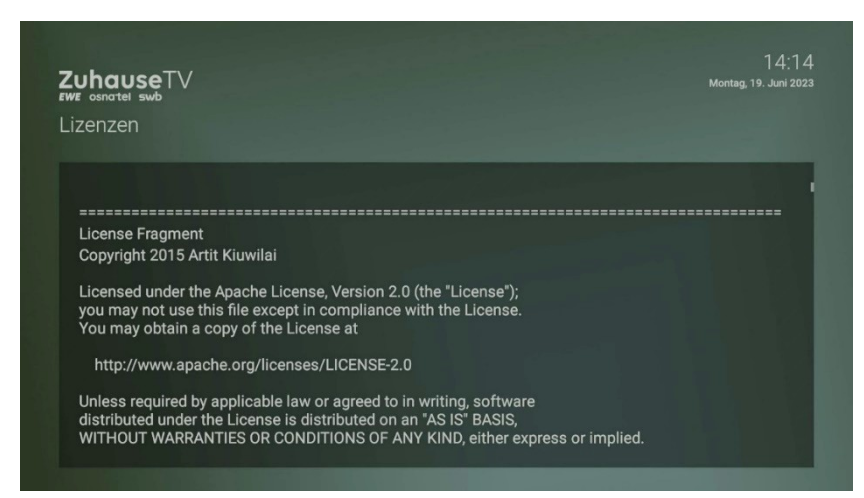

### **13. Abmelden**

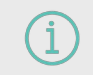

Wenn Sie sich erneut bei ZuhauseTV anmelden, müssen Sie gegebenenfalls die Zugangsdaten ein weiteres Mal eingeben.

Gehen Sie wie folgt vor:

- 1. Navigieren Sie über das **Kontextmenü** zu Menü > **Abmelden**.
- 2. Bestätigen Sie den folgenden Dialog mit **Ja** .

### **14. Optionen**

Sie können zusätzliche Streameinstellungen vornehmen:

- Tonspur anpassen
- Untertitel einschalten

Bitte beachten Sie, dass unterschiedliche Tonspuren oder Untertitel nicht bei allen Sendern oder Sendungen zur Verfügung stehen.

### **14.1. Tonspur anpassen**

Manche Sendungen werden mit mehreren Tonspuren ausgestrahlt wie z.B. eine andere Tonspur oder akustische Bildbeschreibung. Gehen Sie wie folgt vor:

- 1. Navigieren Sie über das Kontextmenü zu Optionen \*\*\* > Streameinstellungen.
- 2. Wählen Sie die gewünschte **Tonspur** aus
- 3. Bestätigen Sie die Auswahl.
	- $\checkmark$  Die Tonspur wurde angepasst

### **14.2. Untertitel einschalten**

Manche Sendungen stellen Untertitel zur Verfügung. Je nach Sender können auch unterschiedliche Sprachen zur Verfügung stehen. Gehen Sie wie folgt vor:

- 1. Navigieren Sie über das Kontextmenü zu Optionen \*\*\* > Streameinstellungen.
- 2. Wählen Sie die gewünschte **Untertitel-Option** aus
- 3. Bestätigen Sie die Auswahl.

 $\vee$  Der Untertitel wurde angepasst.

*Im Zuge von Produktverbesserungen behalten wir uns vor, technische und optische Veränderungen an dem in dieser Gebrauchsanleitung beschriebenen Gerät vorzunehmen. Die jeweils aktuelle Gebrauchsanleitung finden Sie im Internet unter* **[www.ewe.de/tv](http://www.ewe.de/tv)***. Irrtümer und Druckfehler vorbehalten.*